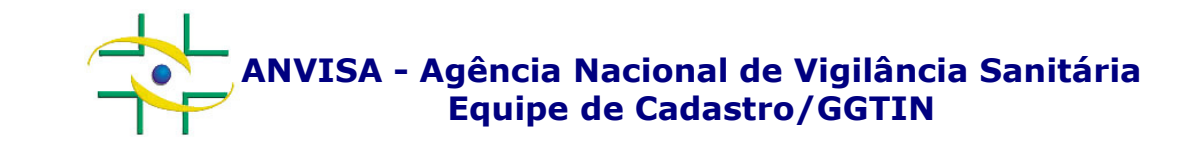

## PASSO A PASSOCadastro de Instituições

 Gerência-Geral de Gestão de Tecnologia da InformaçãoGerência de Desenvolvimento de Sistemas

**www.anvisa.gov.br**

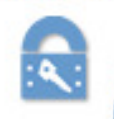

Cadastro de Instituições

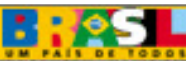

 $G<sup>+</sup> Sair$ 

#### 1º PASSO – PESQUISAR INSTITUIÇÃO

**Acesse o link abaixo para cadastrar ou atualizar o cadastro de uma instituição:**

**http://www1.anvisa.gov.br/cadastramento/**

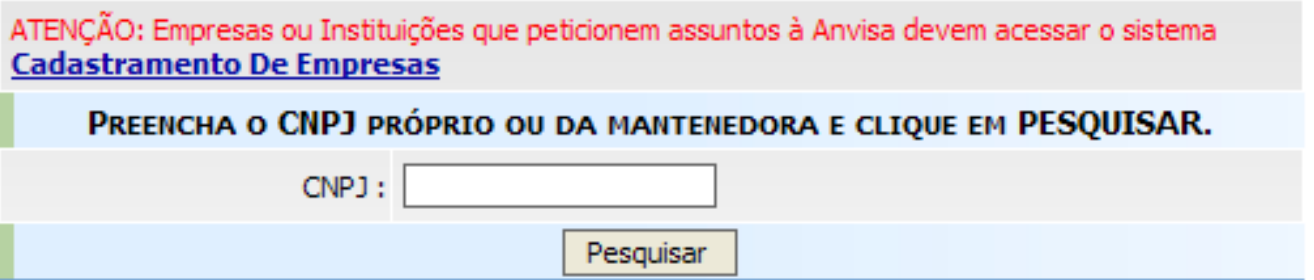

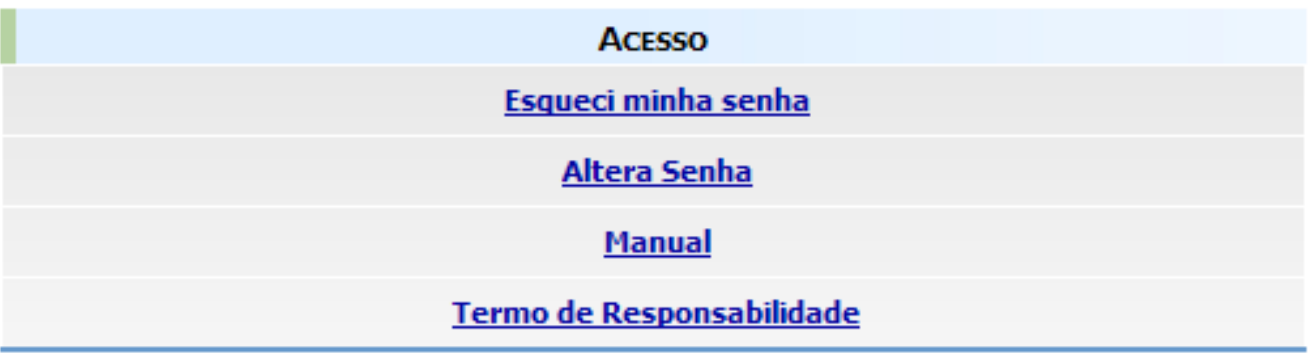

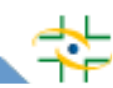

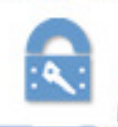

Cadastro de Instituições

#### 1º PASSO – PESQUISAR INSTITUIÇÃO

G+ Sair

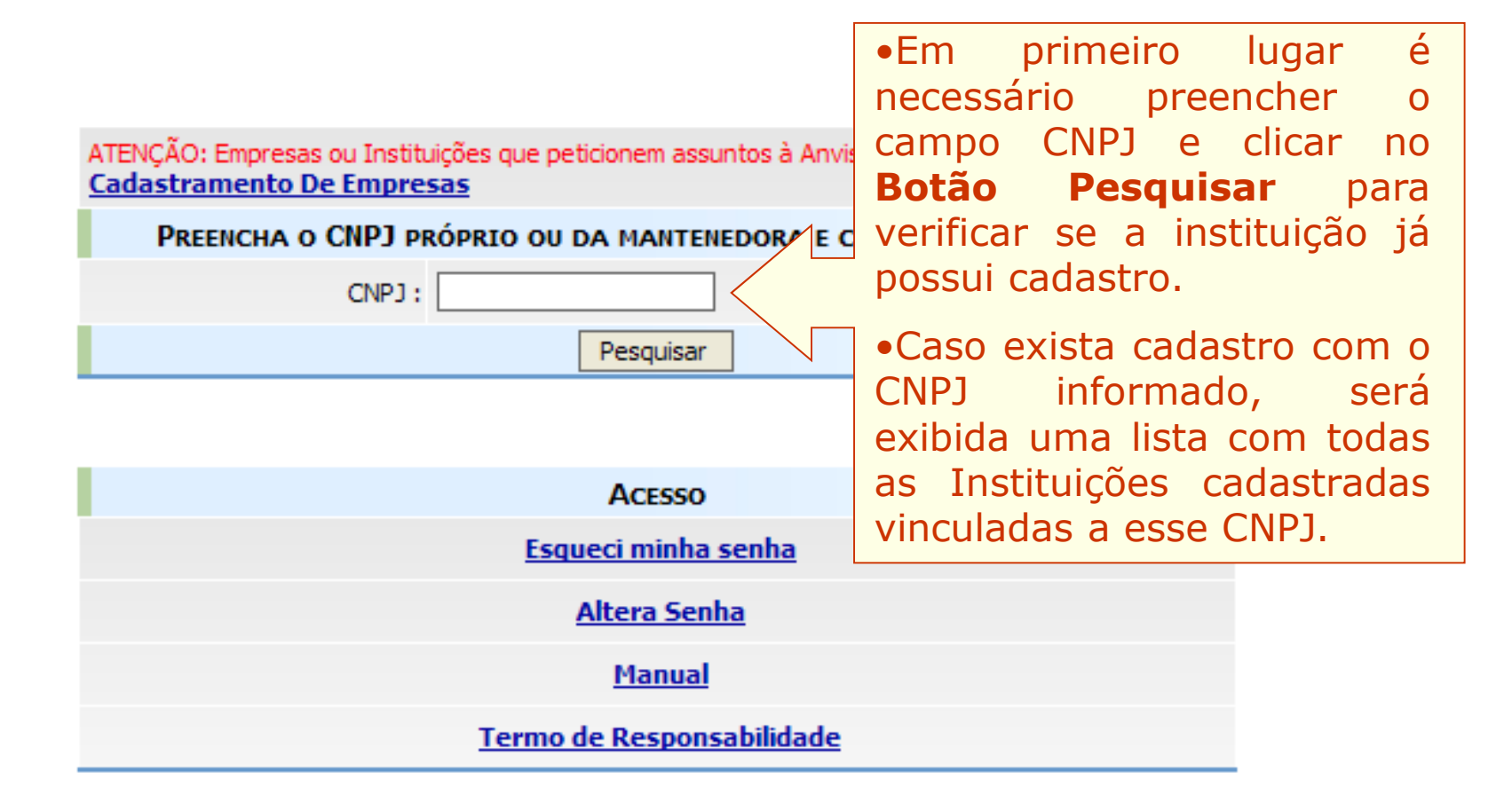

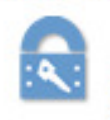

Cadastro de Instituições

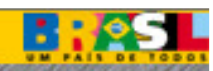

### 1º PASSO – PESQUISAR INSTITUIÇÃO

 $\Box$  Sair

#### ATENCÃO: Empresas ou Instituições que peticionem assuntos à Anvisa deve **Cadastramento De Empresas**

#### PREENCHA O CNPJ PRÓPRIO OU DA MANTENEDORA E CLIOUE

Escolha a instituição desejada para entrar no sistema ou clique em novo cad

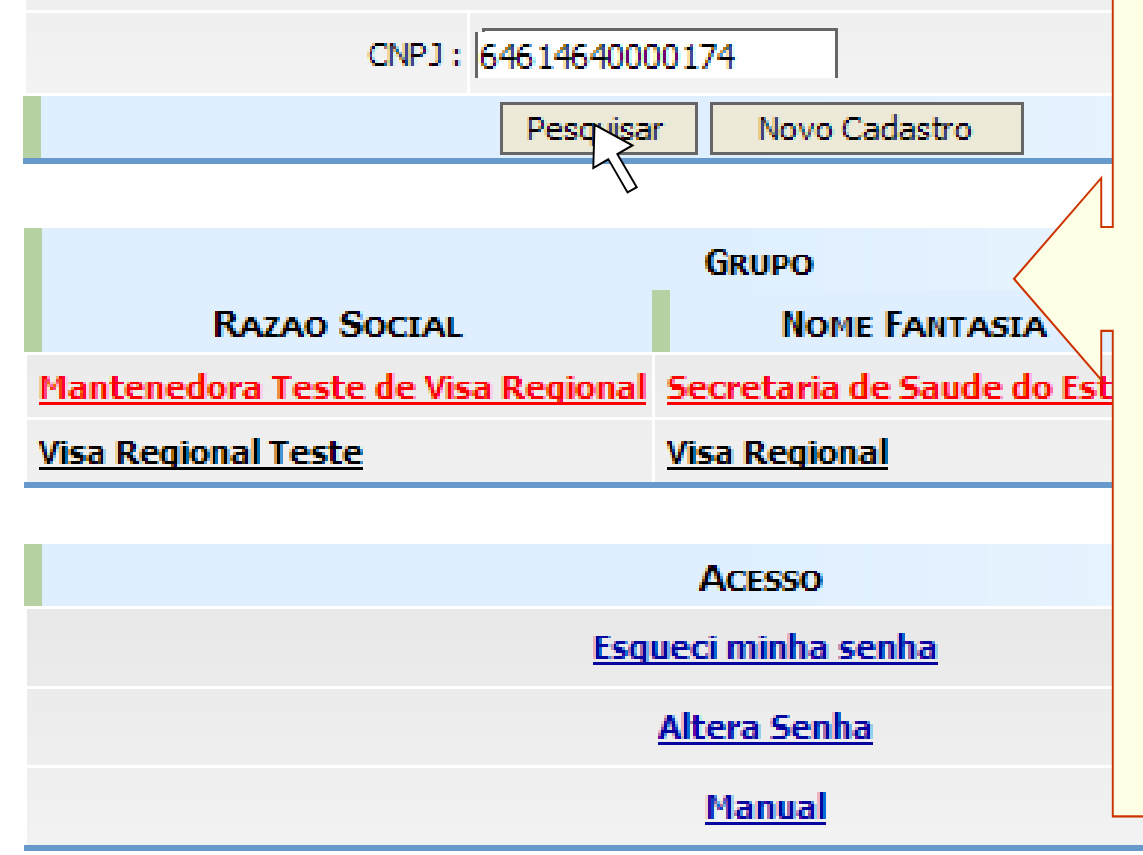

• Se <sup>a</sup> instituição que deseja cadastrar ou atualizar <sup>o</sup> cadastro estiver nessa lista <sup>é</sup> só selecioná-la <sup>e</sup> digitar <sup>a</sup> senha de acesso, caso contrário clique no Botão Novo Cadastro.

• Se <sup>a</sup> instituição já estiver cadastrada, mas ninguém souber <sup>a</sup> senha, será necessário clicar em Esqueci minha senha. Se mesmo assim não conseguir recuperar <sup>a</sup> senha, entrar em contato pelo e-mail cadastro.sistemas@anvisa.gov.br

•Caso não exista nenhuma<br>instituição-cadastrada-com-o-CNP1 instituição cadastrada com o CNPJ<br>informado não-será-necessário-clicar informado, não será necessário clicar em **Novo Cadastro**, pois será<br>iniciado — o cadastro iniciado <sup>o</sup> cadastro automaticamente.

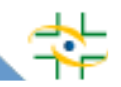

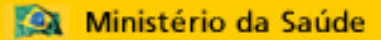

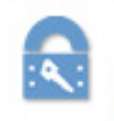

Cadastro de Instituições

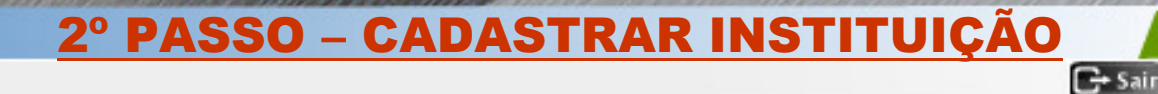

ATENÇÃO: Empresas ou Instituições que peticionem assuntos à Anvisa devem acessar o sistema **Cadastramento De Empresas** 

#### PREENCHA O CNPJ PRÓPRIO OU DA MANTENEDORA E CLIQUE EM PESQUISAR.

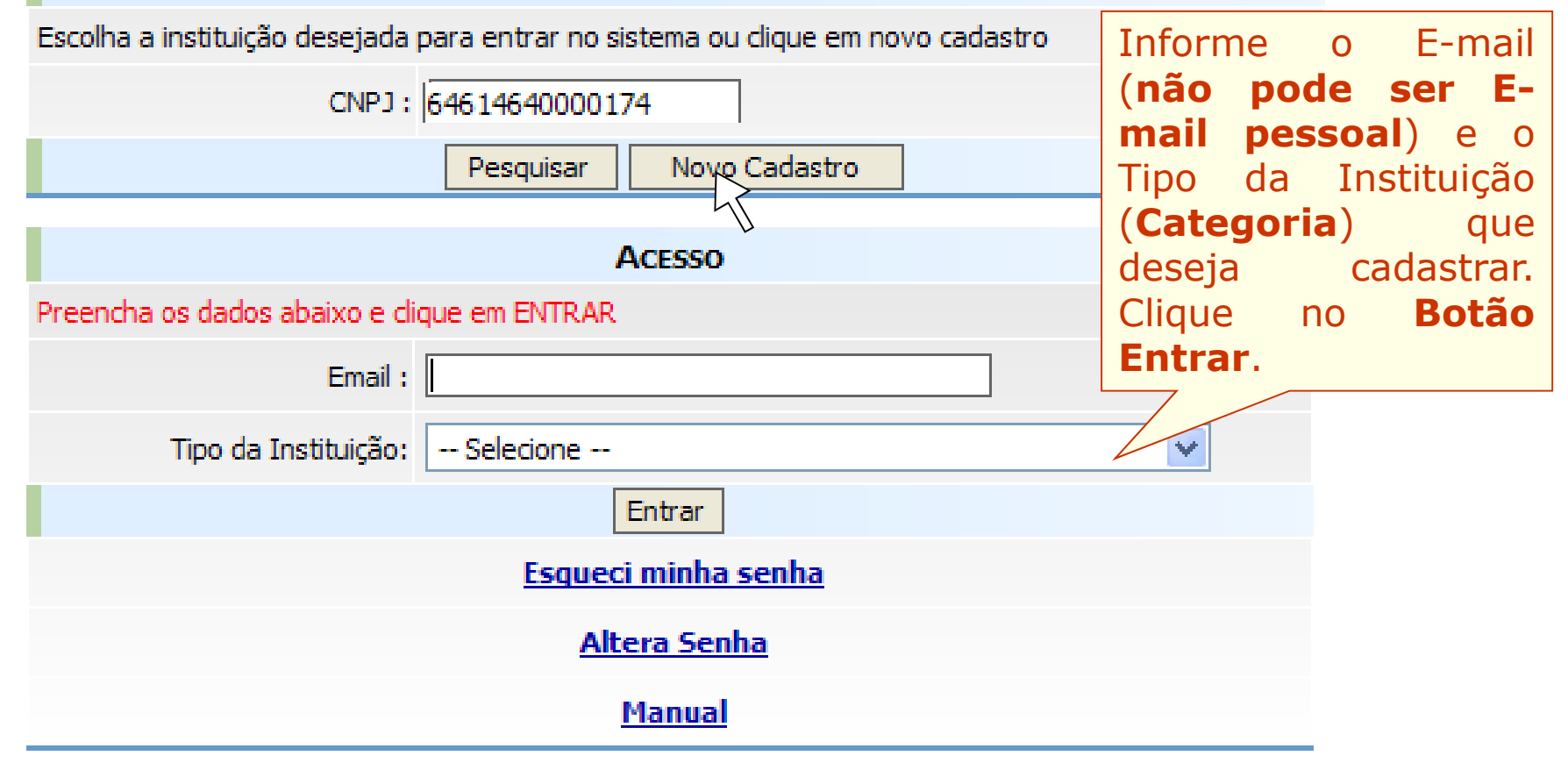

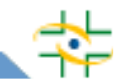

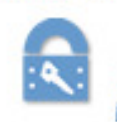

#### Cadastro de Instituições

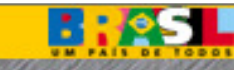

 $\mathbb{C}^*$  Sair

### 2º PASSO – CADASTRAR INSTITUIÇÃO

O(A) VISA MUNICIPAL UTILIZA O CNPJ DE OUTRO ÓRGÃO/INSTITUIÇÃO(POR EXEMPLO: PREFEITURA OU SECRETARIA DE SAÚDE) OU POSSUI CNPJ PRÓPRIO?

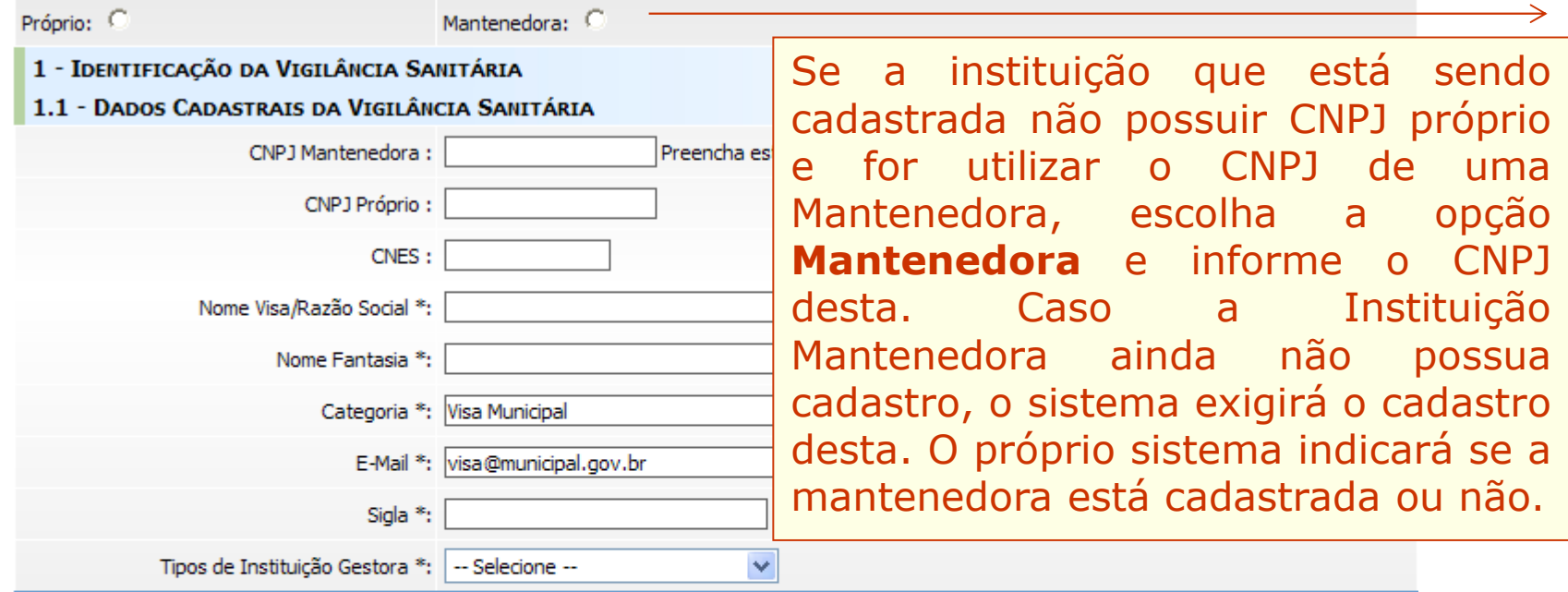

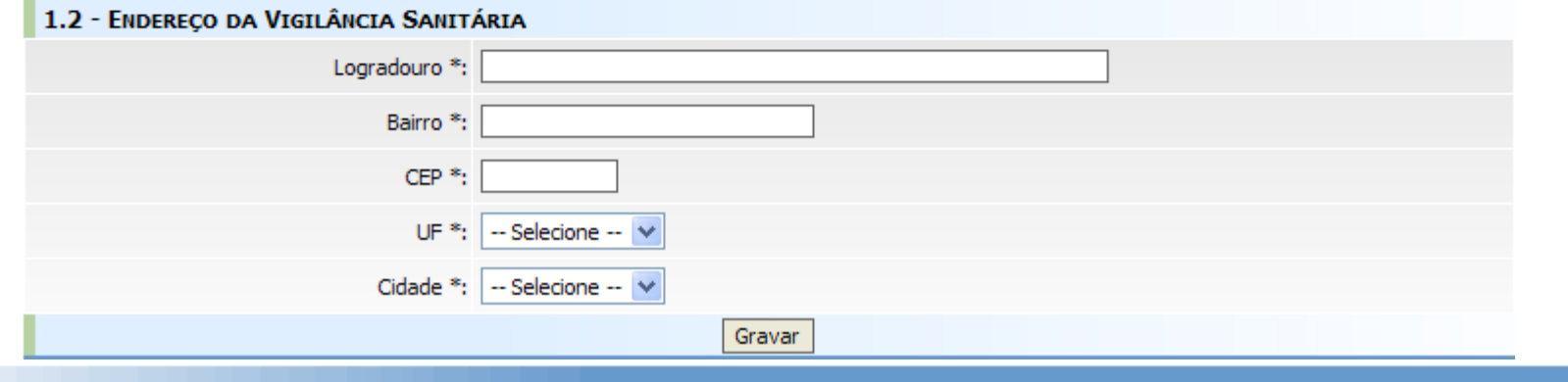

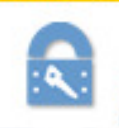

#### Cadastro de Instituições

# 2º PASSO – CADASTRAR INSTITUIÇÃO

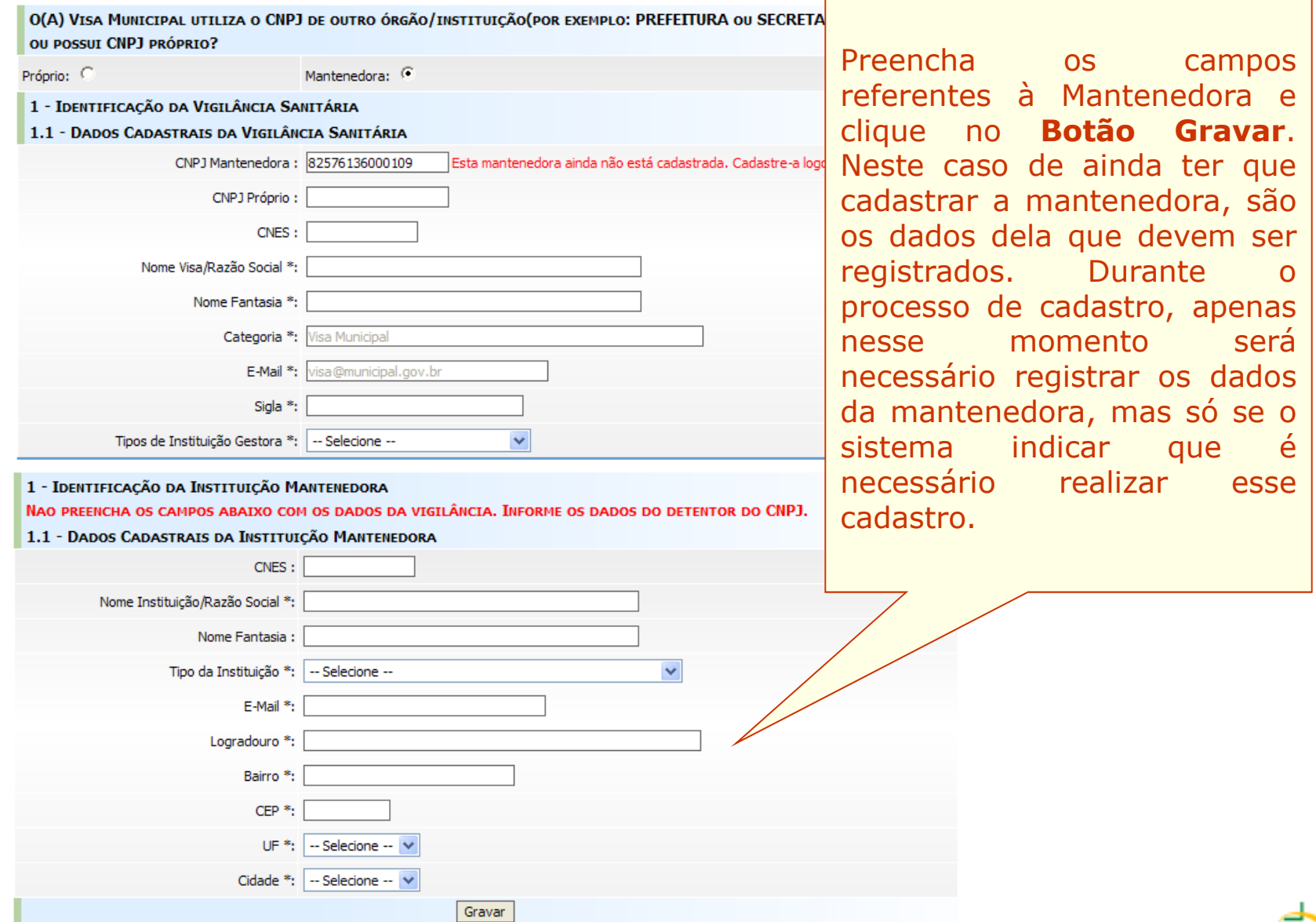

**B:05L** 

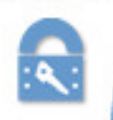

#### Cadastro de Instituições

# 2º PASSO – CADASTRAR INSTITUIÇÃO

**B:05L** 

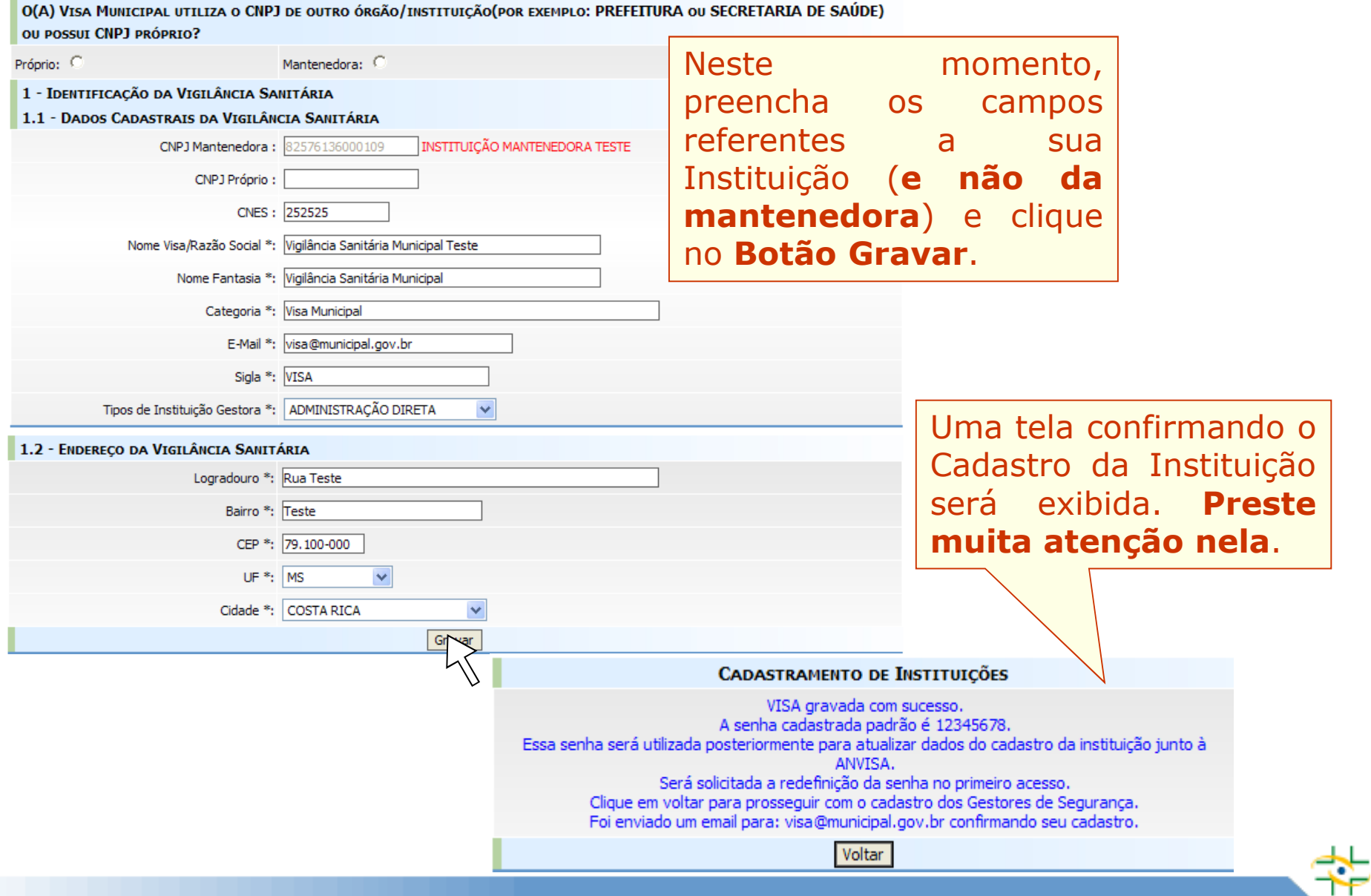

×

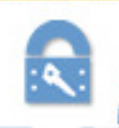

#### Cadastro de Instituições

#### 3º PASSO – INCLUIR TELEFONE $C<sub>2</sub> Sair$

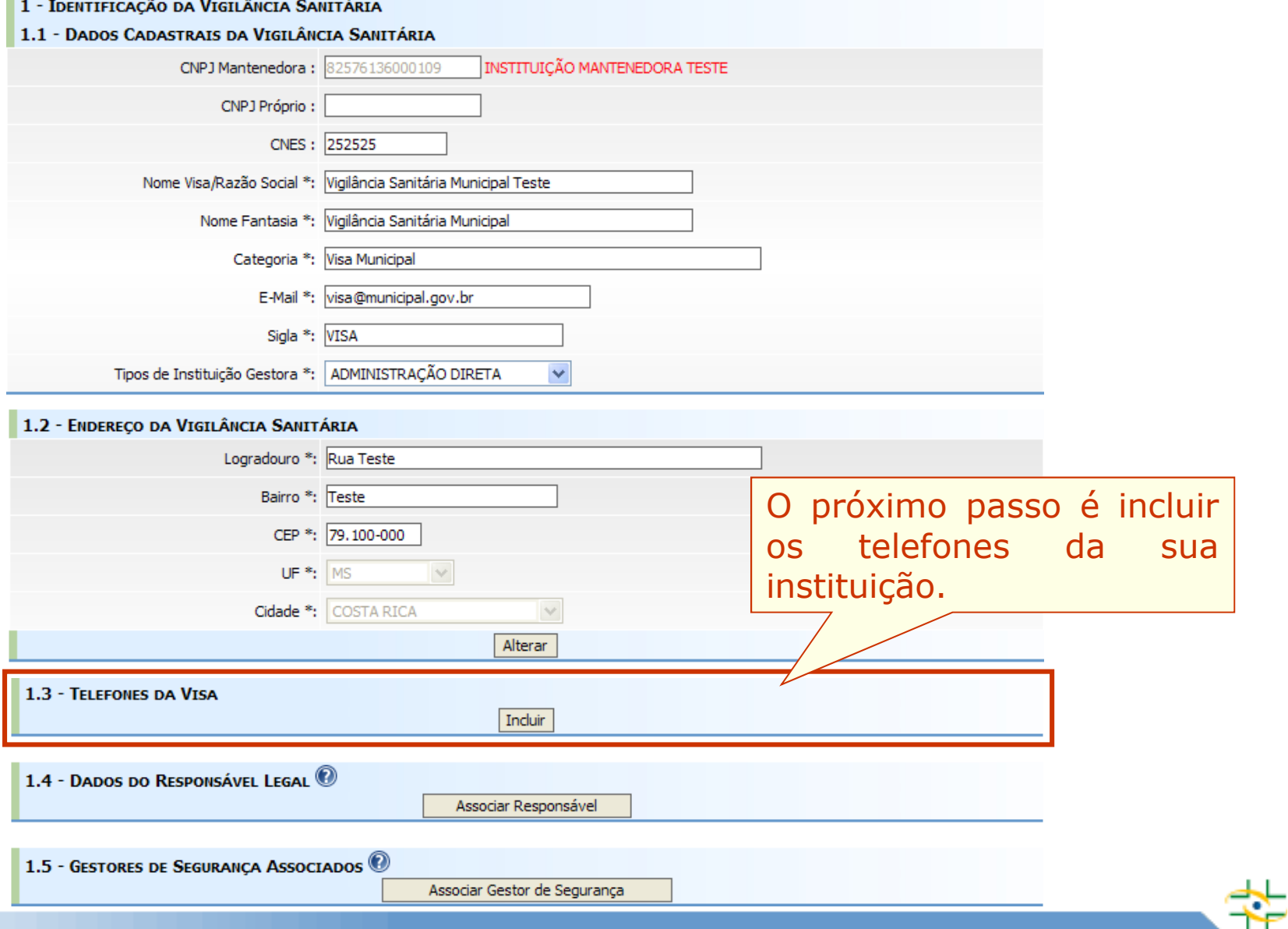

**B: 65 L** 

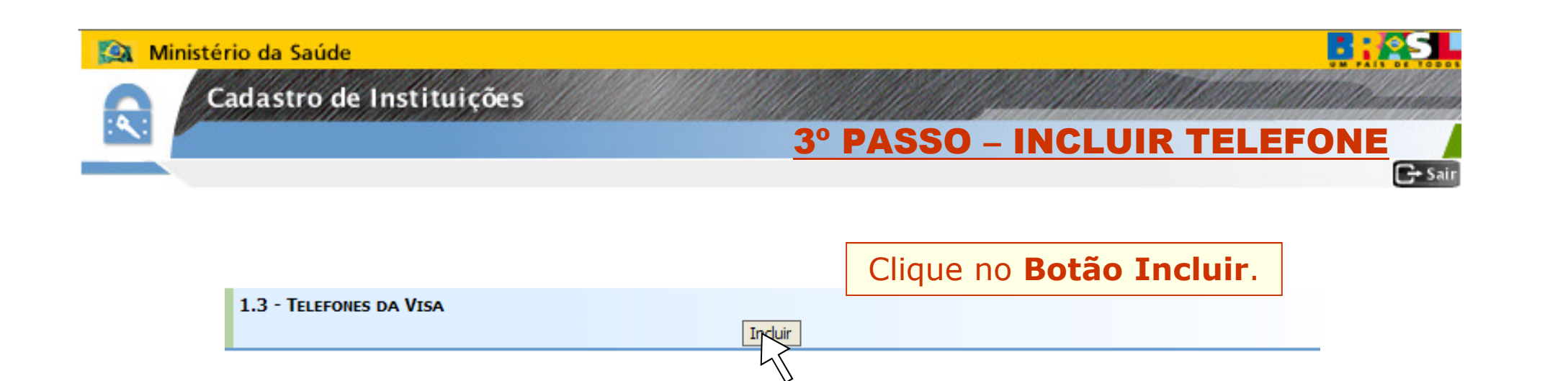

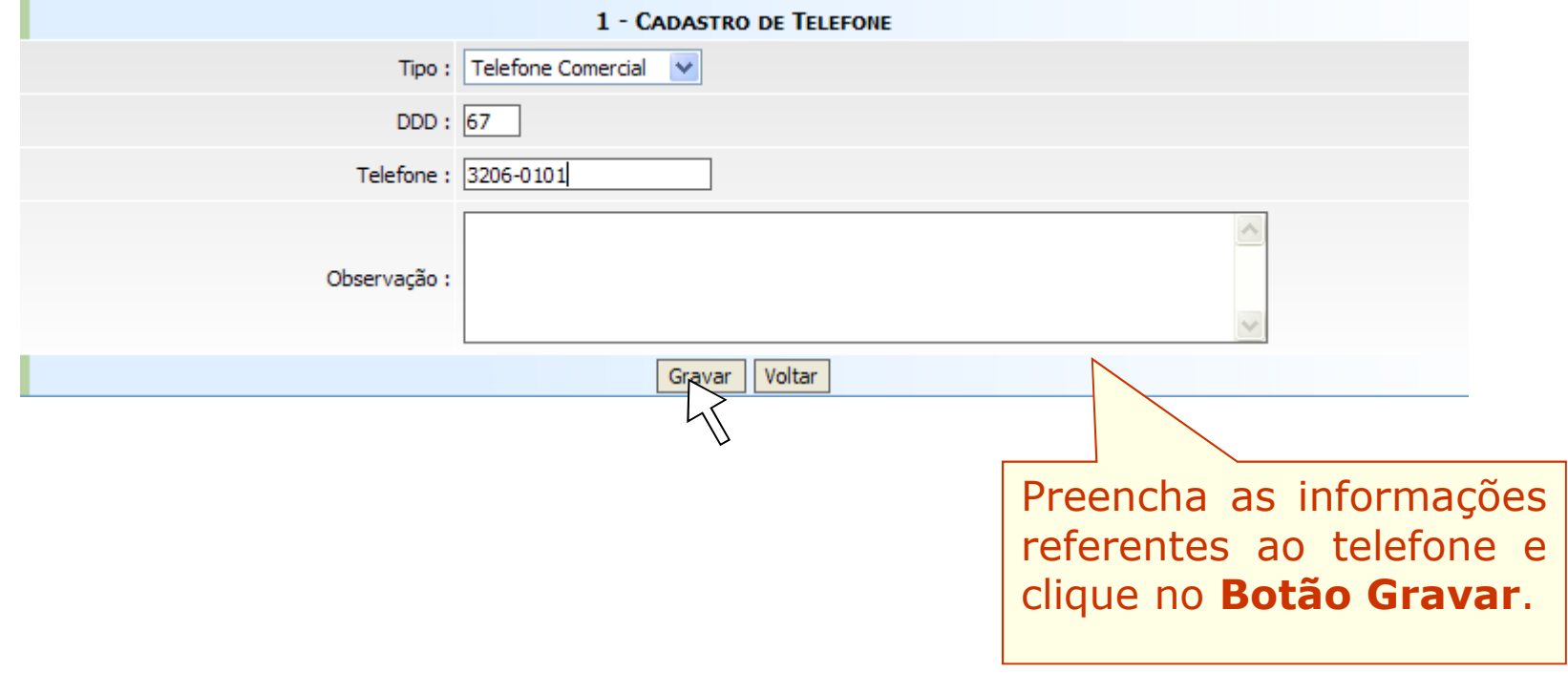

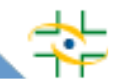

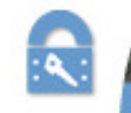

Cadastro de Instituições

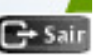

### **Entenda quem são os atores que serão cadastrados nos próximos passos**

**- Responsável Legal é a pessoa física designada em estatuto, contrato social ou ata, incumbida de representar a pessoa jurídica, ativa e passivamente, nos atos judiciais e extrajudiciais.**

**- Gestor de Segurança é a pessoa que será responsável por administrar os usuários da instituição. Somente ele poderá cadastrar usuários e atribuir perfil de acesso aos sistemas disponibilizados pela Anvisa (NOTIVISA, SNGPC,...). Toda instituição que deseja usar os sistemas disponibilizados pela Anvisa deve ter pelo menos um Gestor de Segurança cadastrado. Vale ressaltar que Gestor de Segurança não é um perfil de acesso ao Notivisa, e sim a pessoa responsável dentro da instituição para atribuir os perfis que os profissionais vão ter dentro de cada sistema.**

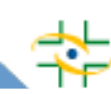

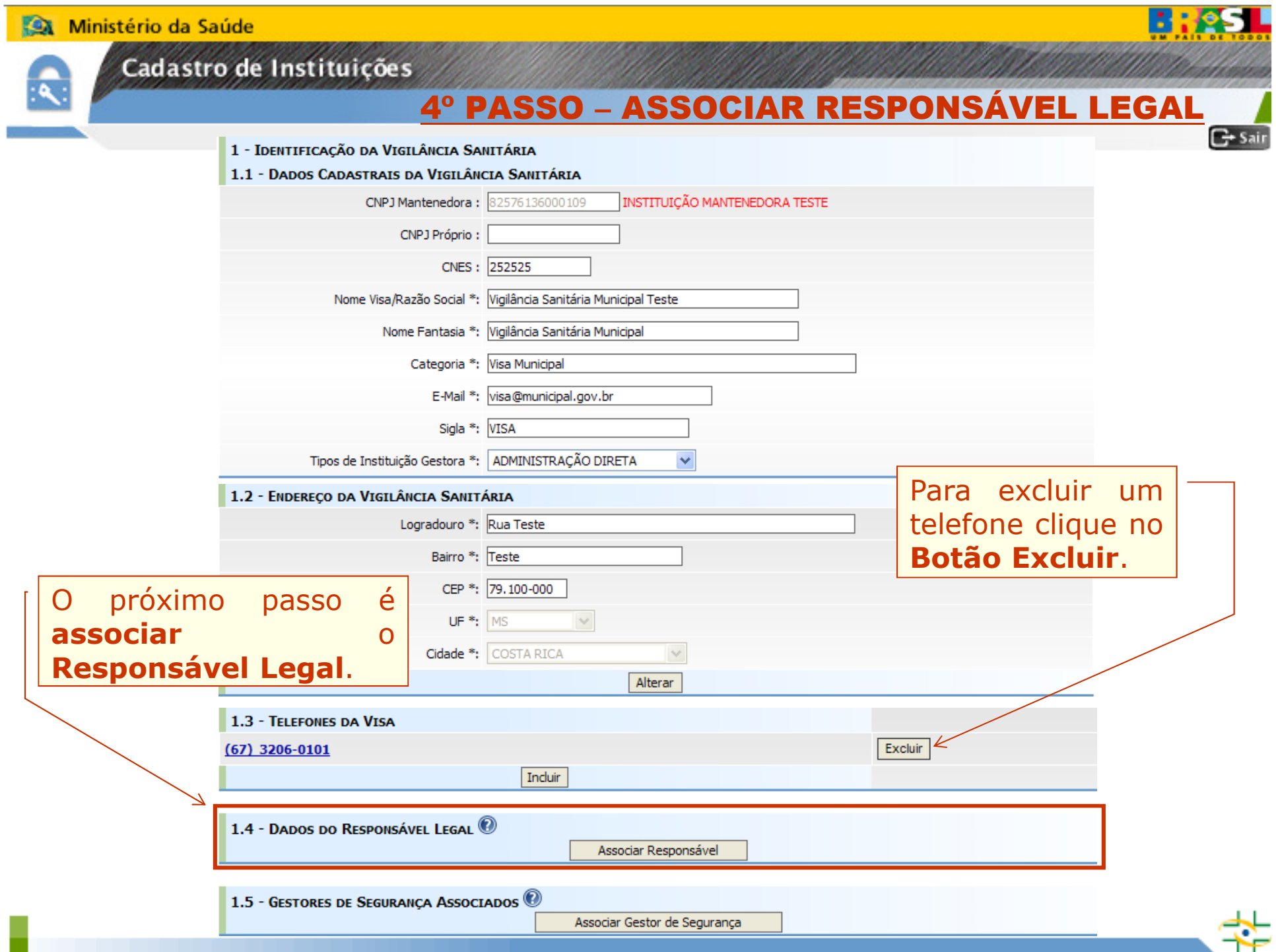

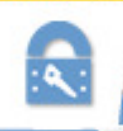

### Cadastro de Instituições

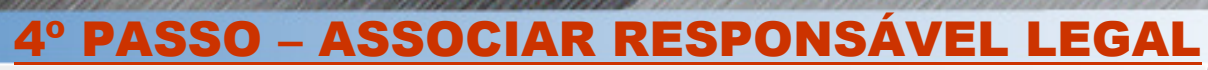

- 2 RESPONSÁVEL
- 2.1 DADOS PESSOAIS DO RESPONSÁVEL

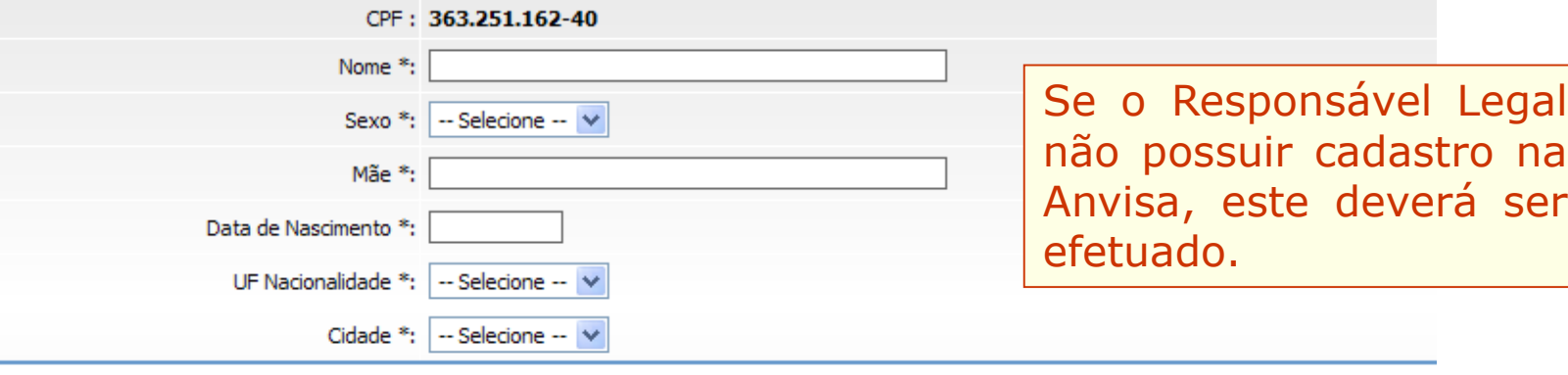

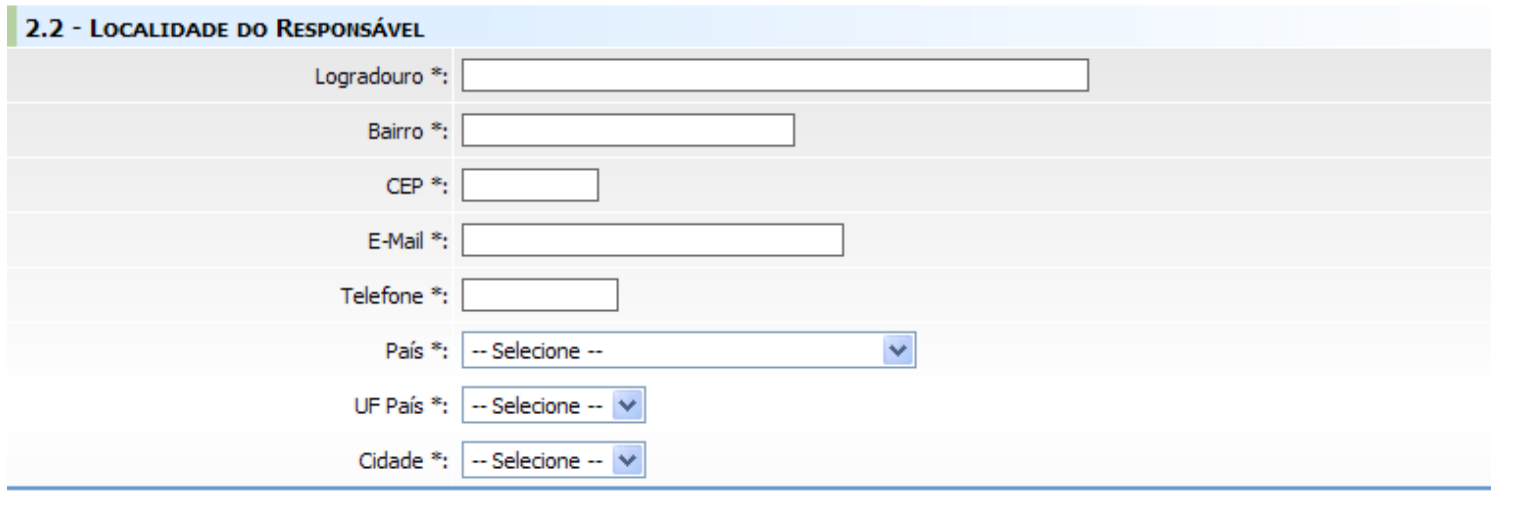

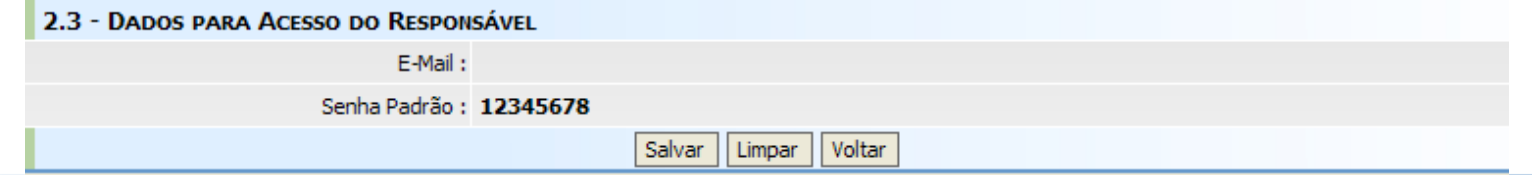

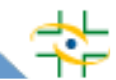

**B:05L** 

 $C<sub>5</sub>$  Sain

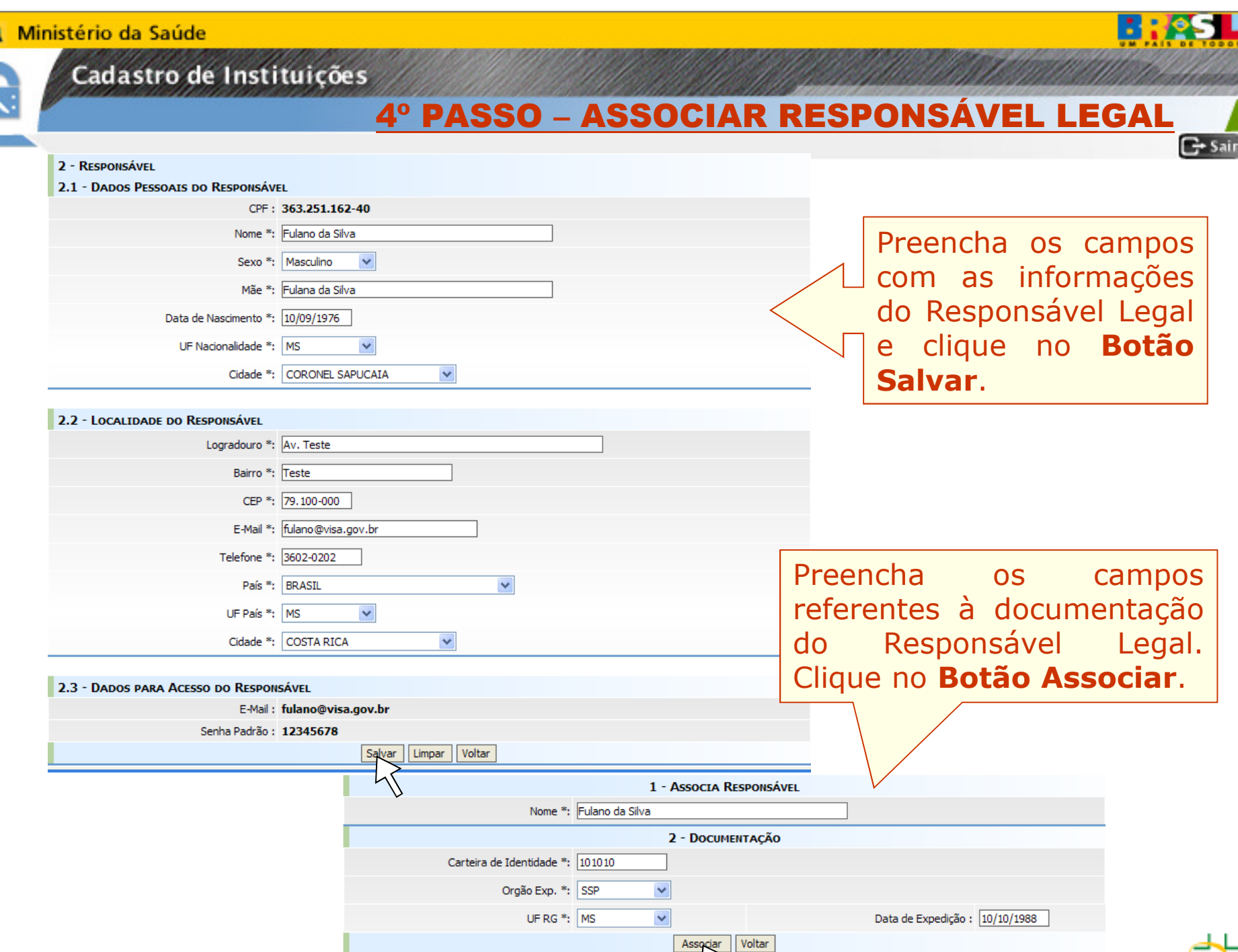

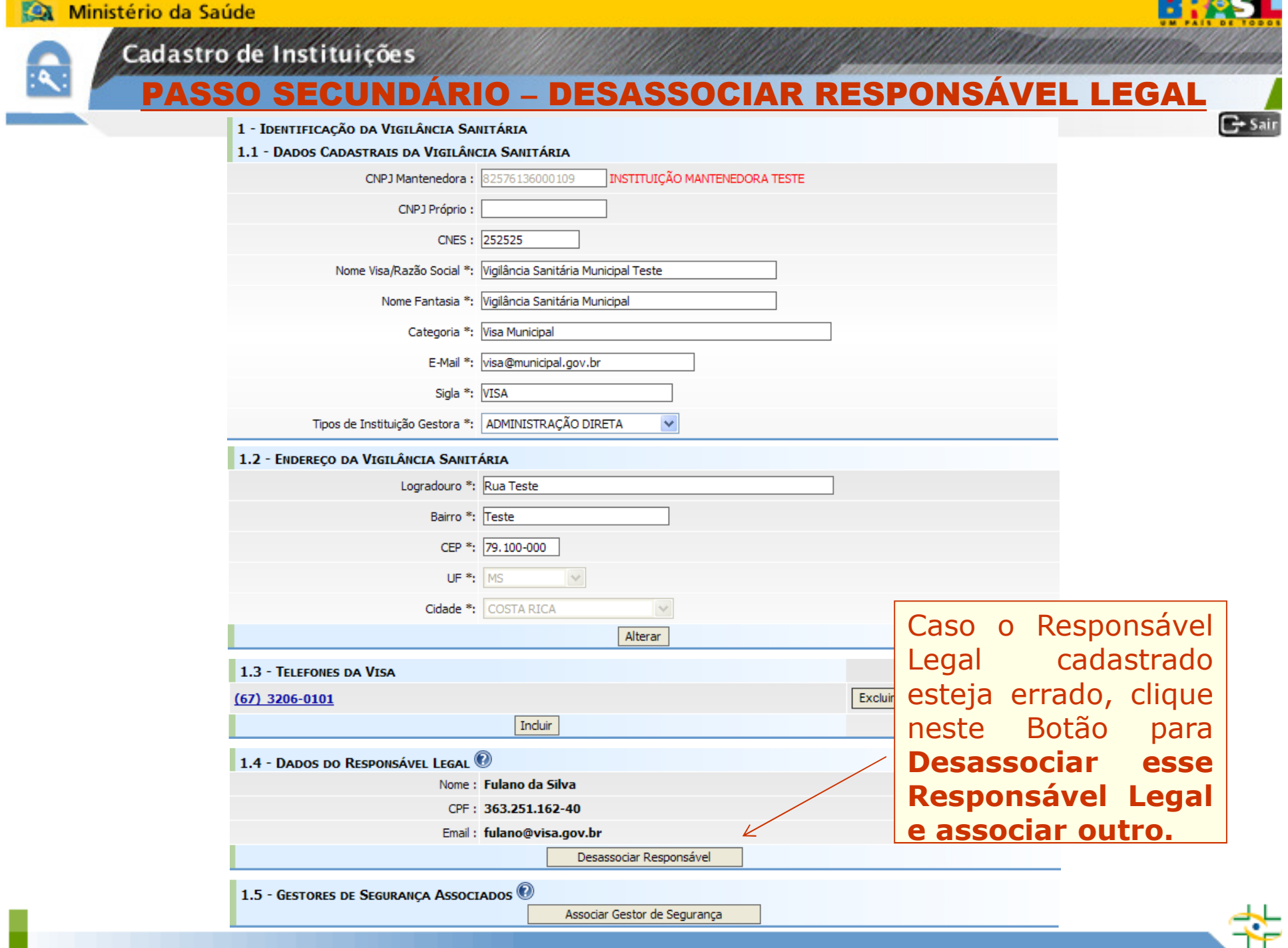

**The Common Service** 

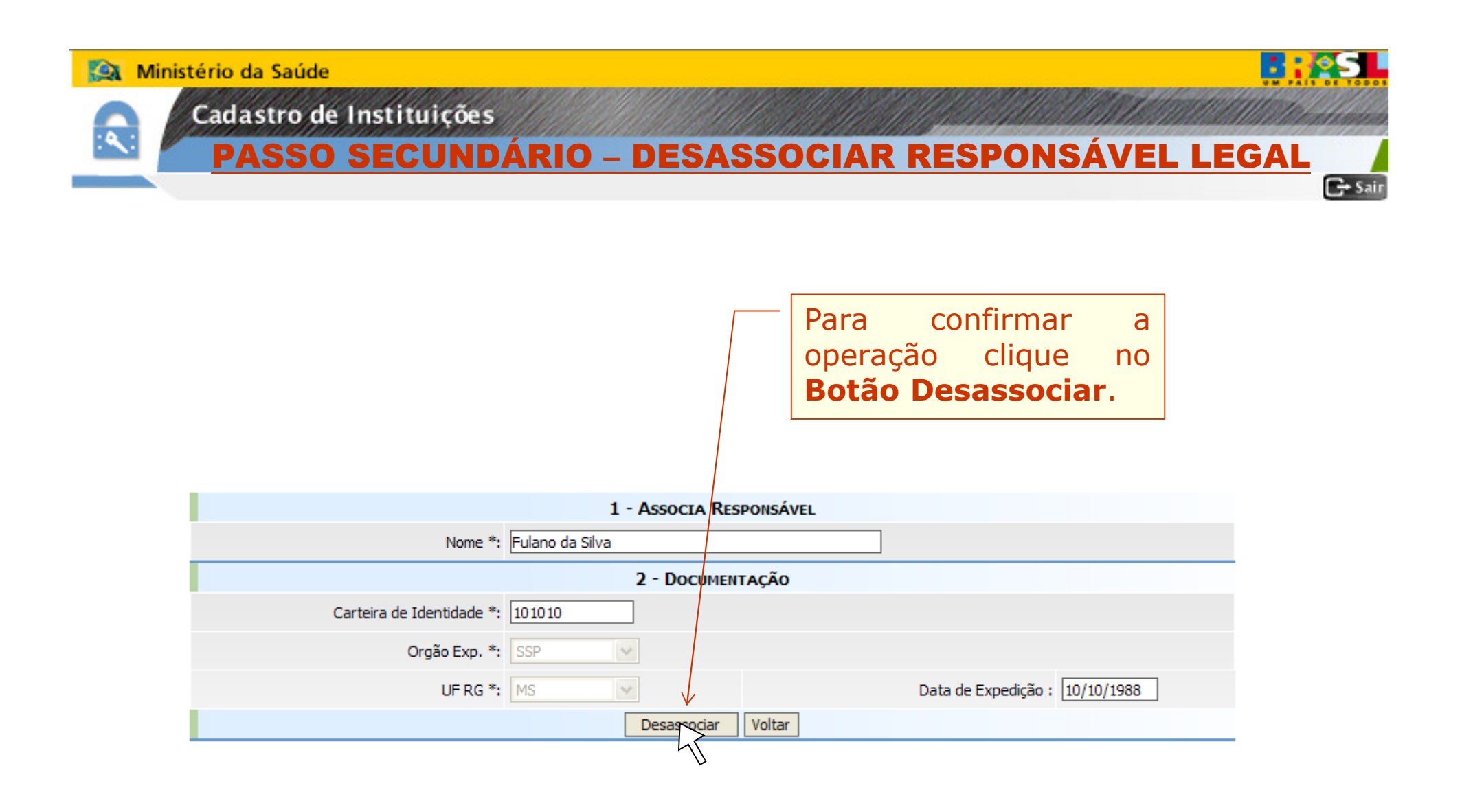

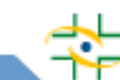

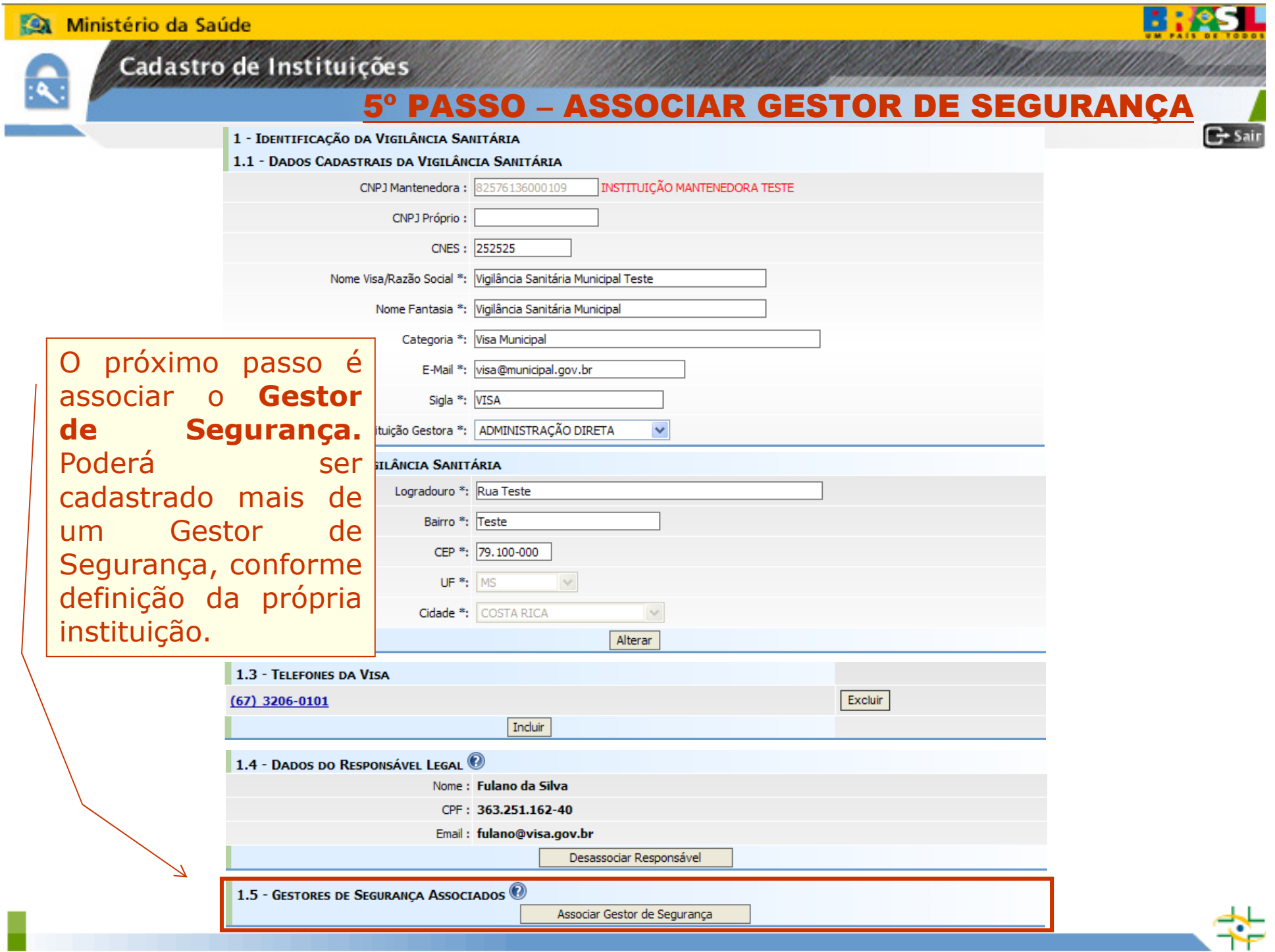

ान

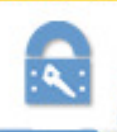

Cadastro de Instituições

### 5º PASSO – ASSOCIAR GESTOR DE SEGURANÇA

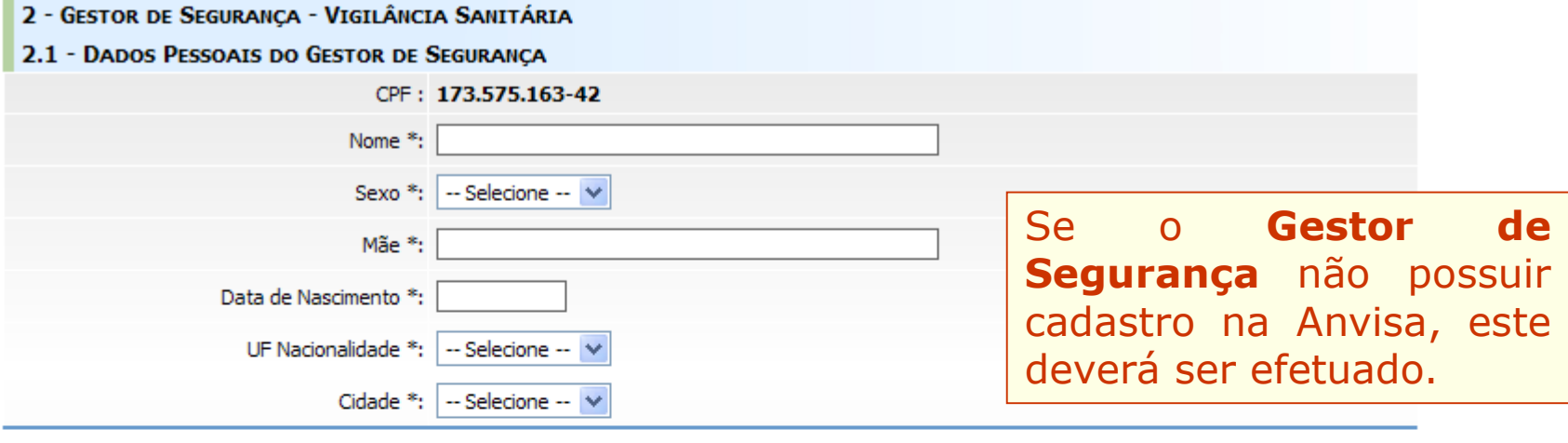

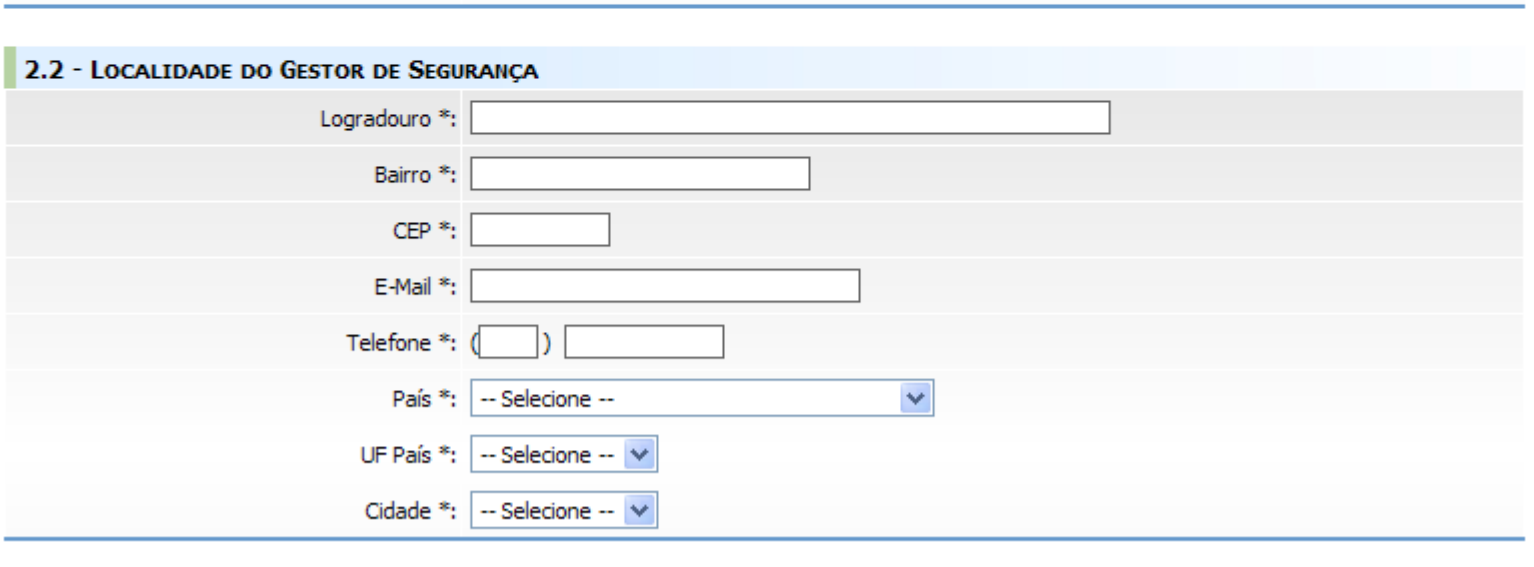

Limpar

Voltar

Salvar

**B:45L** 

 $C<sub>2</sub> Sair$ 

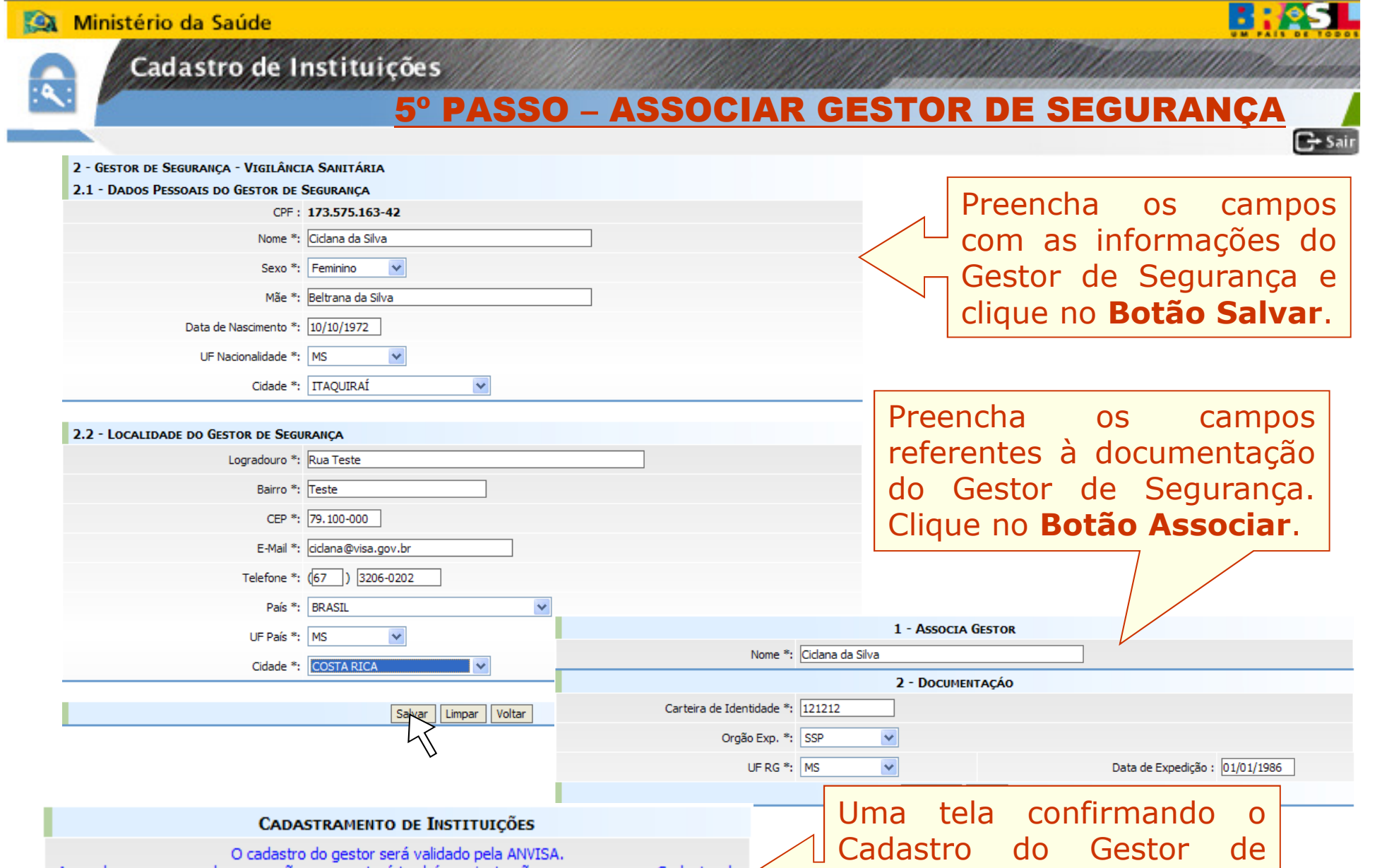

Aguarde a mensagem de aprovação, que conterá também as instruções para acesso ao Cadastro de<br>Usuários, pelo e-mail informado. Certifique-se que os e-mails da ANVISA (terminados em @anvisa.gov.br) não serão bloqueados.<br>É permitido o cadastro de mais gestores para garantir o acesso ao Cadastro de Usuários, no eventual desligamento de um gestor.

Voltar

Cadastro do Gestor de<br>Segurança será exibida Segurança será exibida.<br>**Preste hem atenção** Preste bem atenção<br>nela nela.

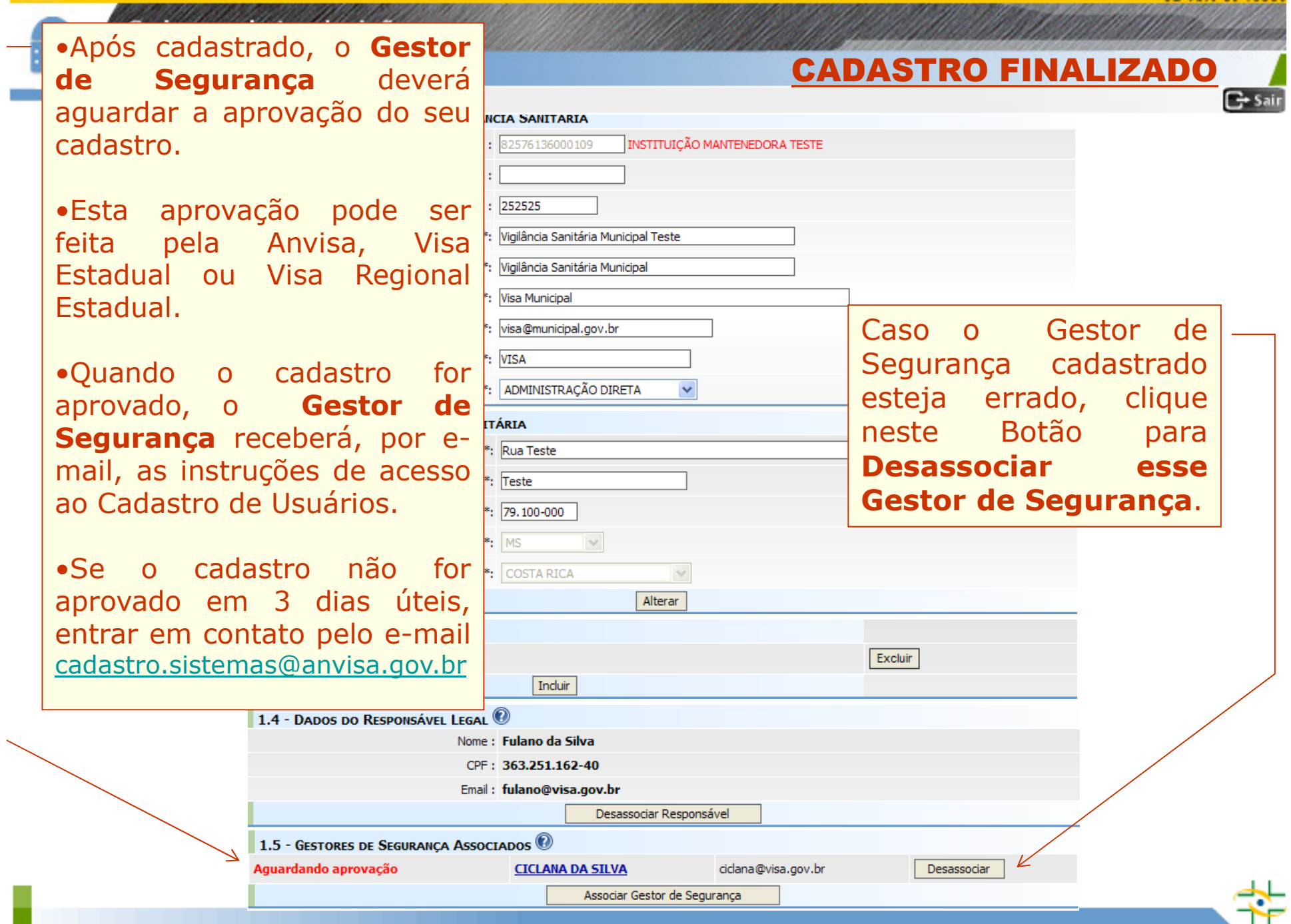

**B: 25.** 

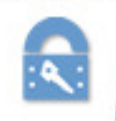

Cadastro de Instituições

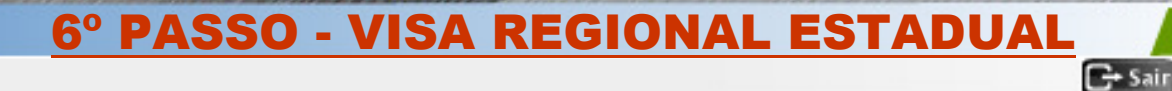

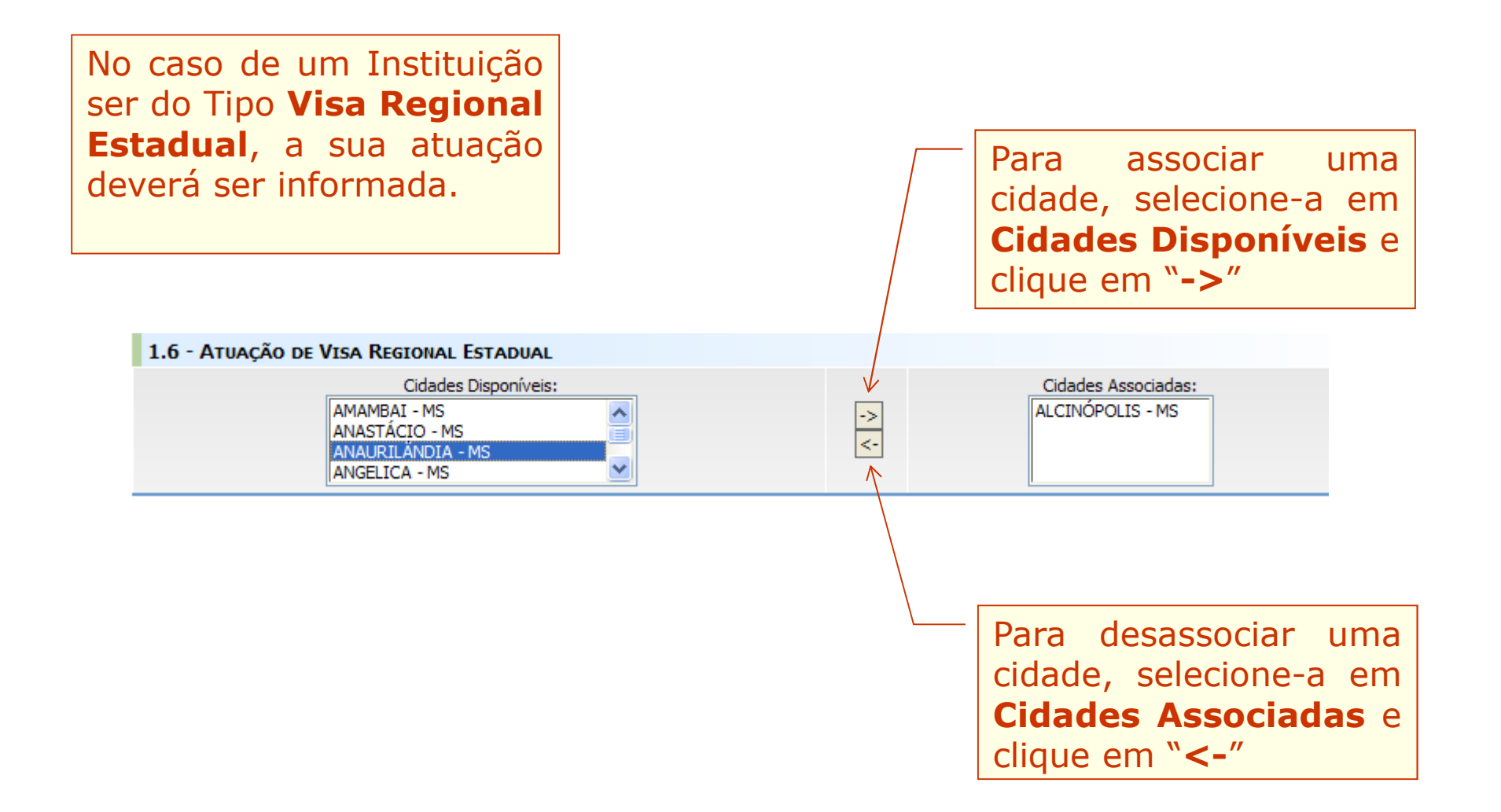

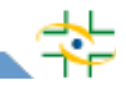

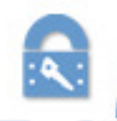

Cadastro de Instituições

## **Continuação do Cadastro**

- **Após cadastrar ou atualizar os dados da Instituição, Responsável Legal e Gestor de Segurança, e este esteja aprovado, será necessário acessar o Cadastro de Usuários para cadastrar e atribuir perfil aos profissionais da instituição que vão utilizar o Notivisa.**

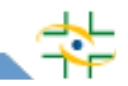

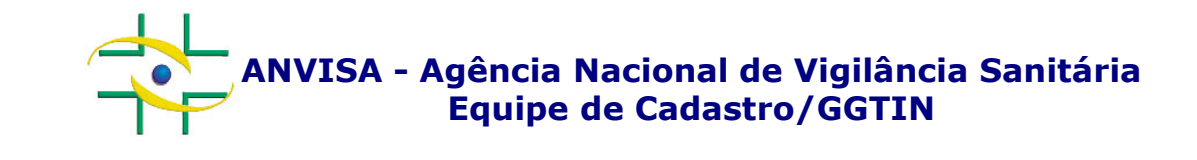

## PASSO A PASSOCadastro de Usuários

 Gerência-Geral de Gestão de Tecnologia da InformaçãoGerência de Desenvolvimento de Sistemas

**www.anvisa.gov.br**

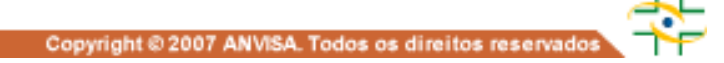

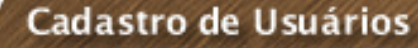

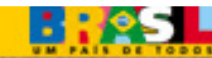

### ACESSO PELO GESTOR DE SEGURANÇA

**Após ter seu cadastro aprovado, o Gestor de Segurança acessa o link abaixo para cadastrar e atribuir perfil de acesso aos profissionais de sua instituição:**

**http://www1.anvisa.gov.br/cadastramentoUsuario/**

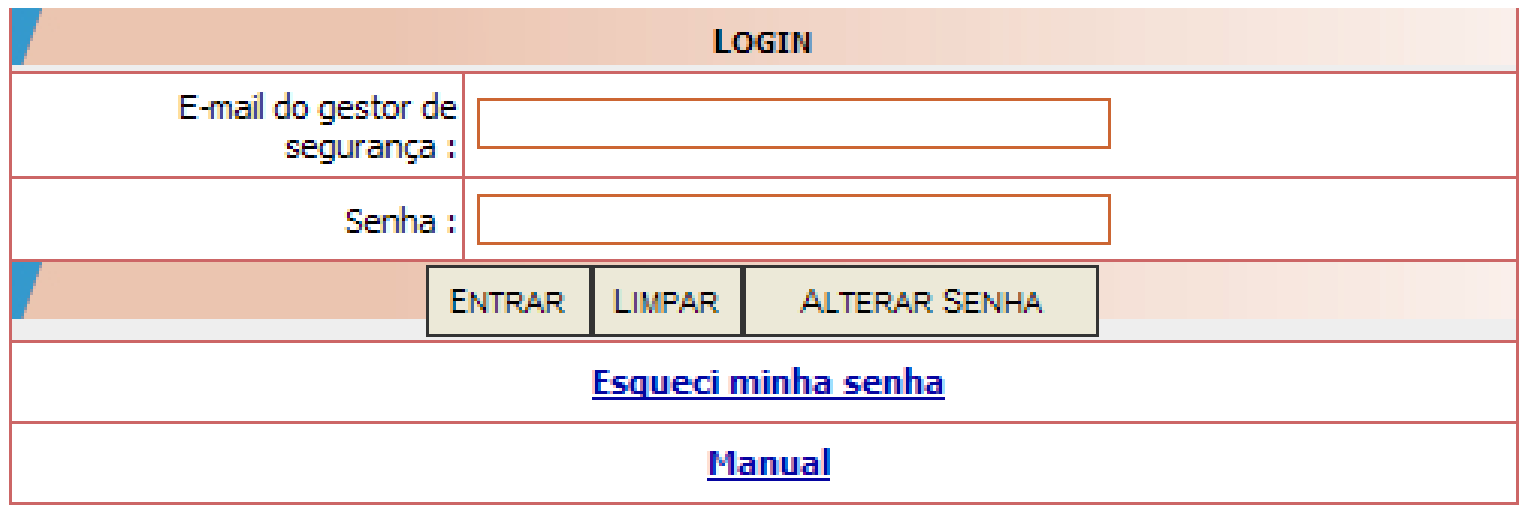

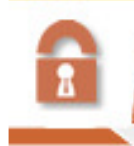

Cadastro de Usuários

### ACESSO PELO GESTOR DE SEGURANÇA

**REACH** 

Na tela inicial de acesso, informe <sup>o</sup> e-mail do Gestor de Segurança <sup>e</sup> <sup>a</sup> <sup>s</sup>enha. Clique no botão Entrar. Caso <sup>o</sup> Gestor de Segurança não lembre a senha Clique em **Esqueci minha senha**<br>Dania senha

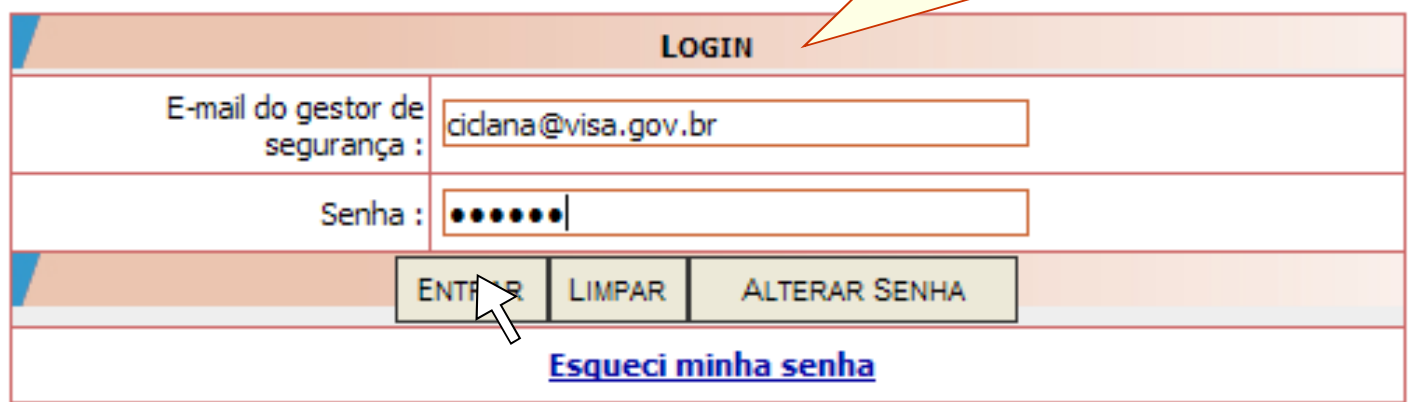

Cadastro de Usuários

### SELECIONAR INSTITUÇÃO **®**

**BASE** 

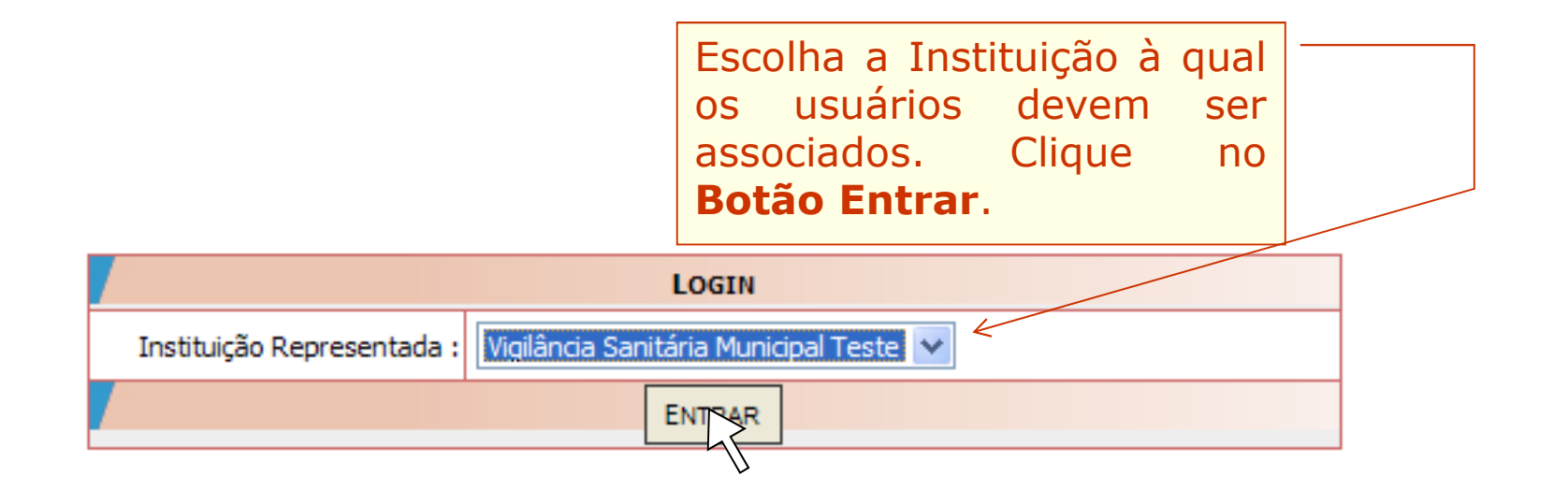

Cadastrar/Alterar Informações de Um Usuário

Associar/Desassociar Perfis de Acesso

Listagem de Usuários

Funcionalidades disponíveis para o Gestor de Segurança.

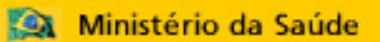

Cadastro de Usuários

### CADASTRAR USUÁRIO DE SISTEMA

**BR**S.

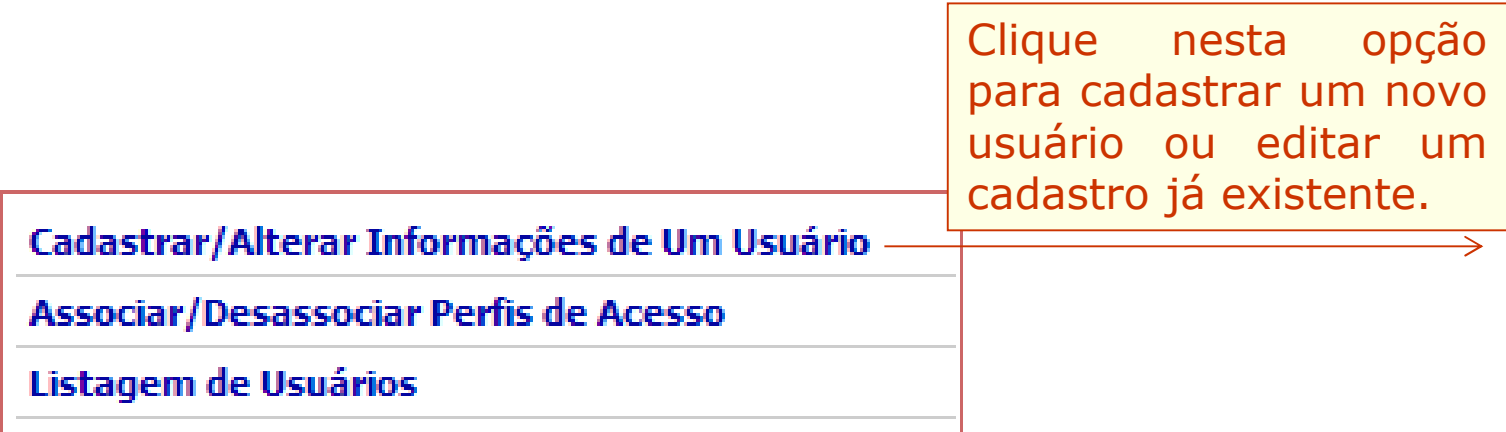

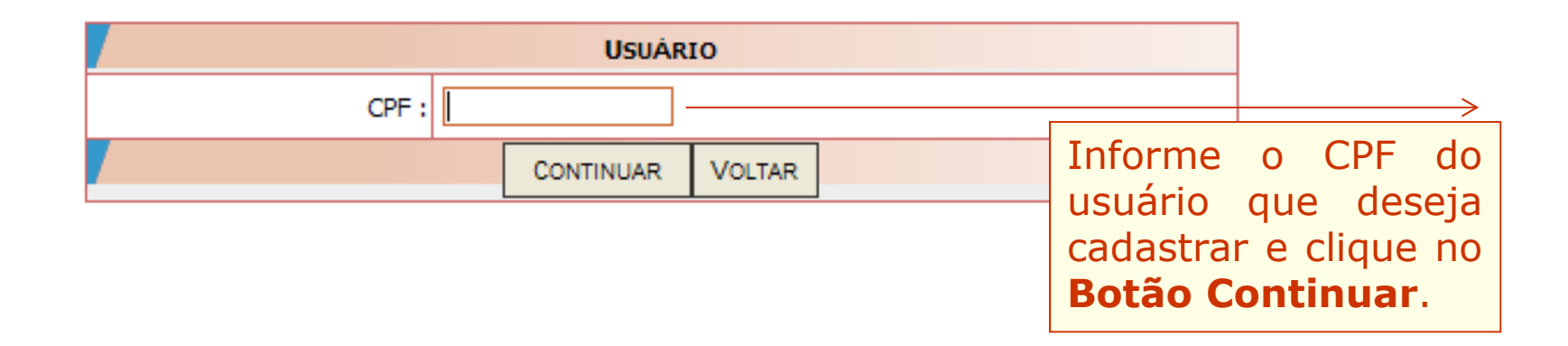

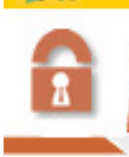

Cadastro de Usuários

### CADASTRAR USUÁRIO DE SISTEMA

**BROST** 

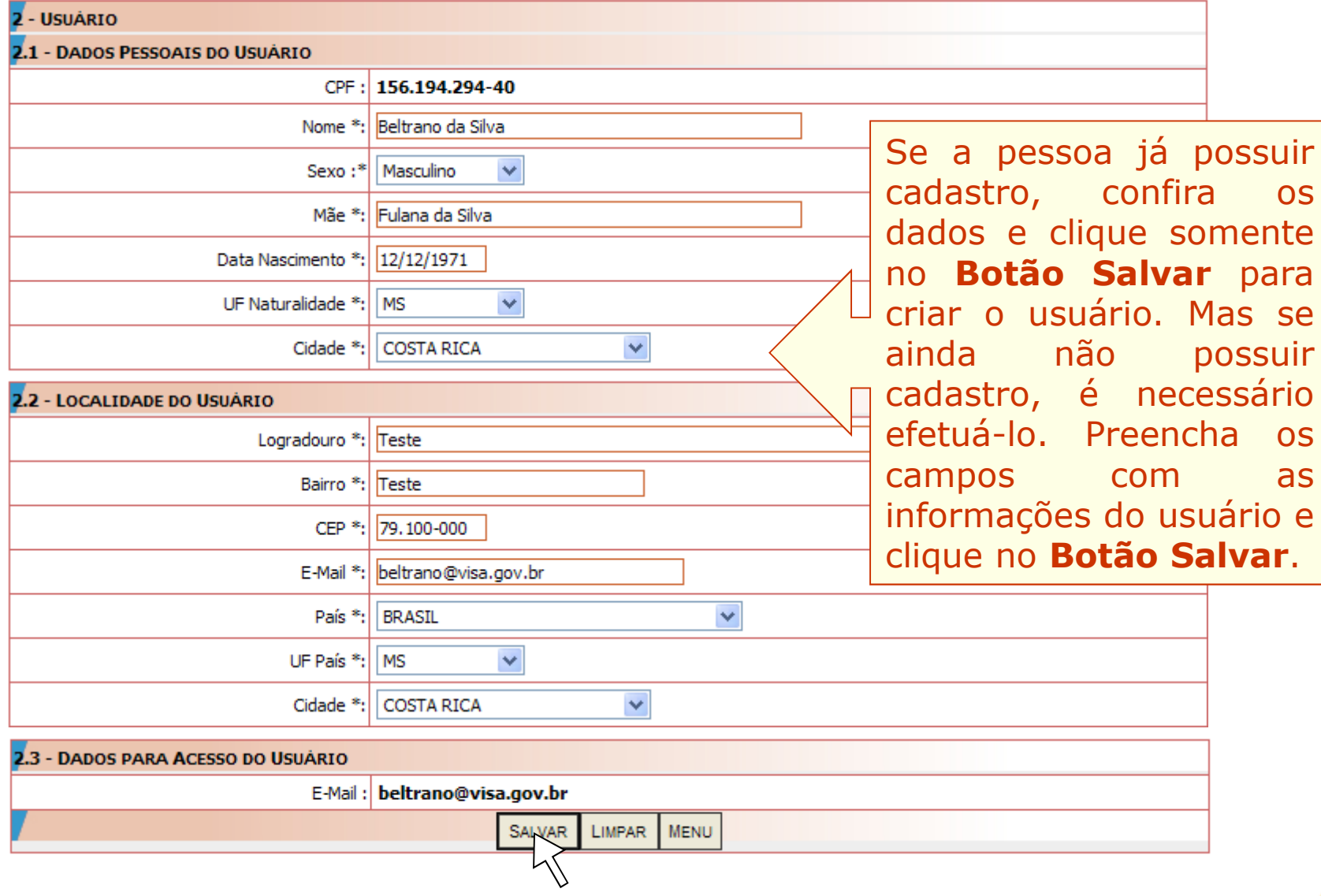

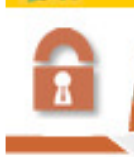

#### Cadastro de Usuários

### CADASTRAR USUÁRIO DE SISTEMA

**BRASI** 

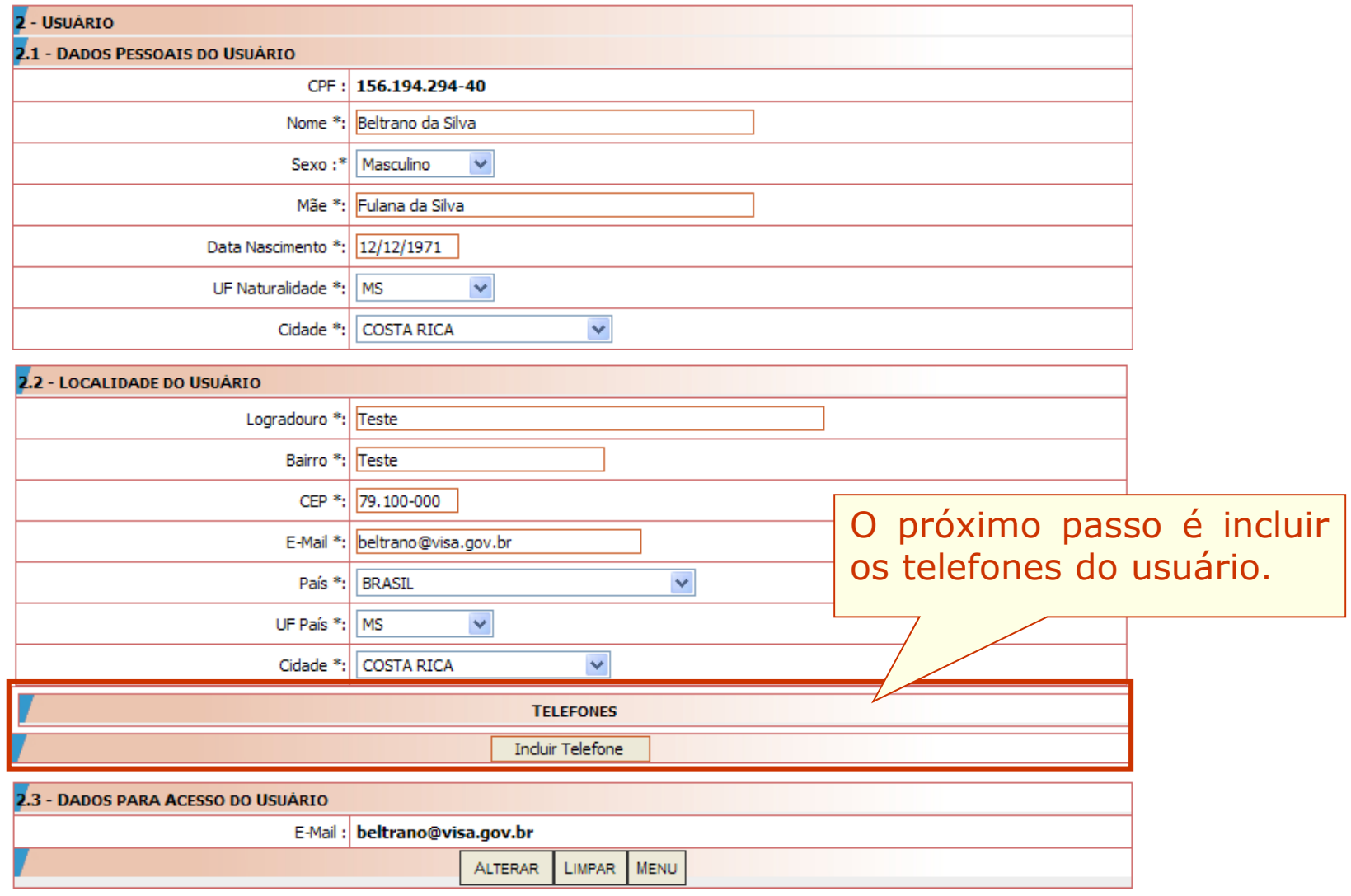

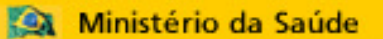

Cadastro de Usuários

### CADASTRAR USUÁRIO DE SISTEMA

**BROS** 

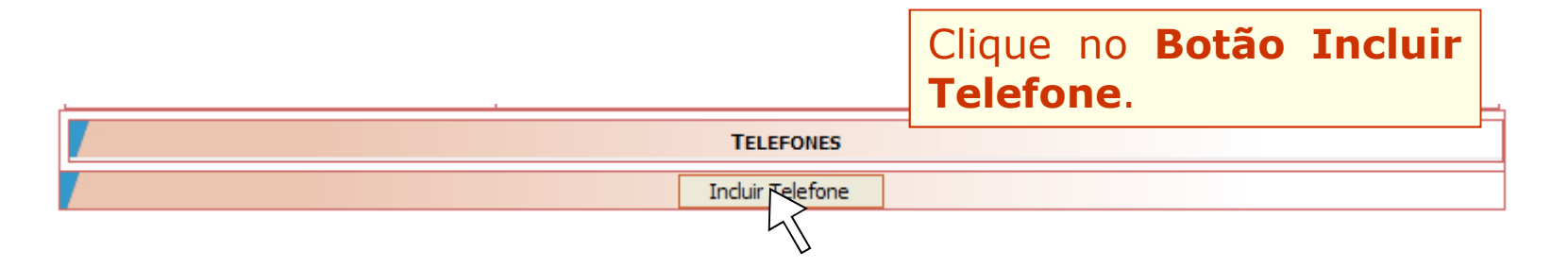

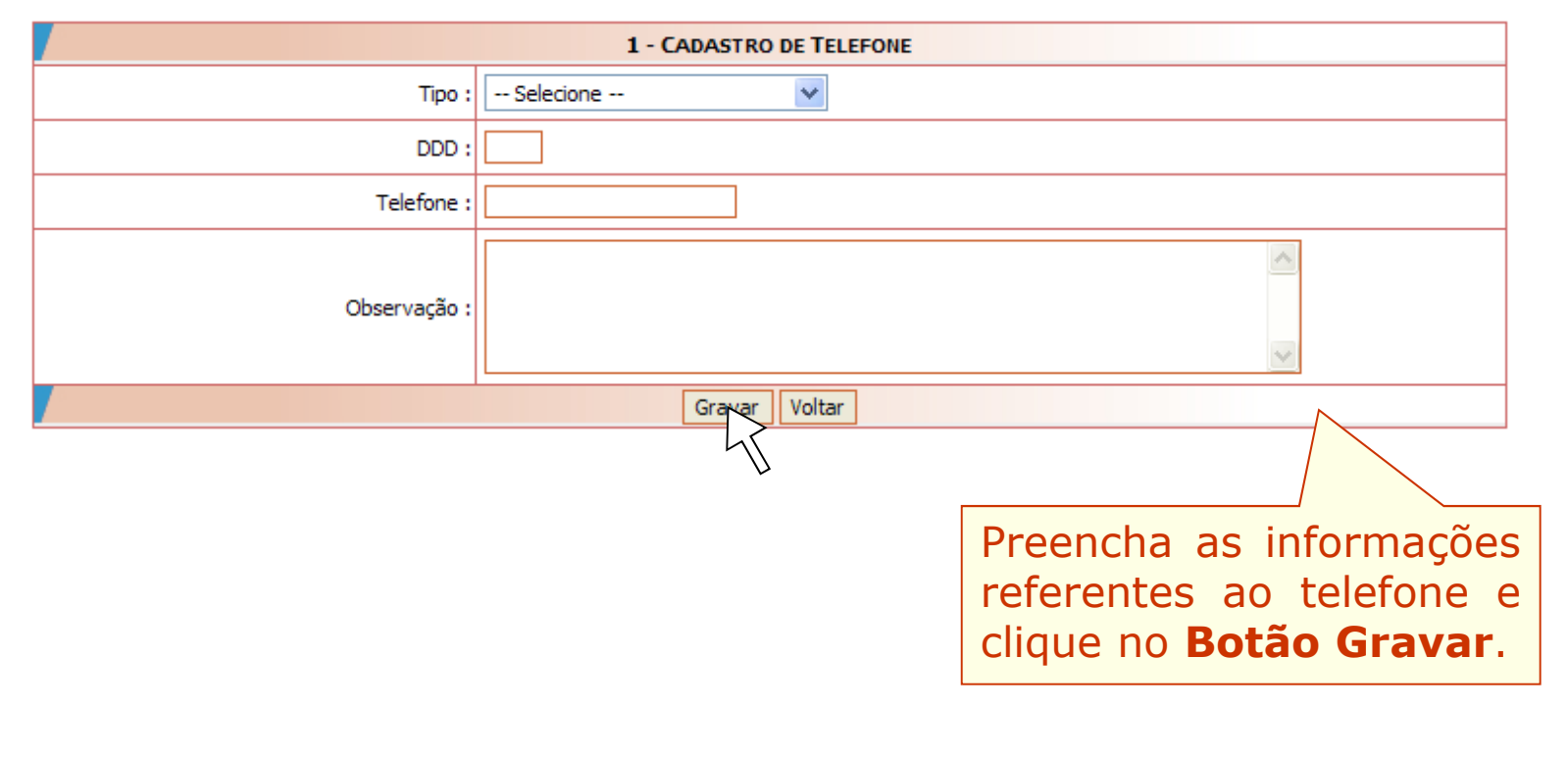

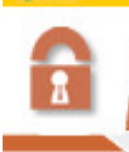

#### Cadastro de Usuários

### CADASTRAR USUÁRIO DE SISTEMA

**BROS.** 

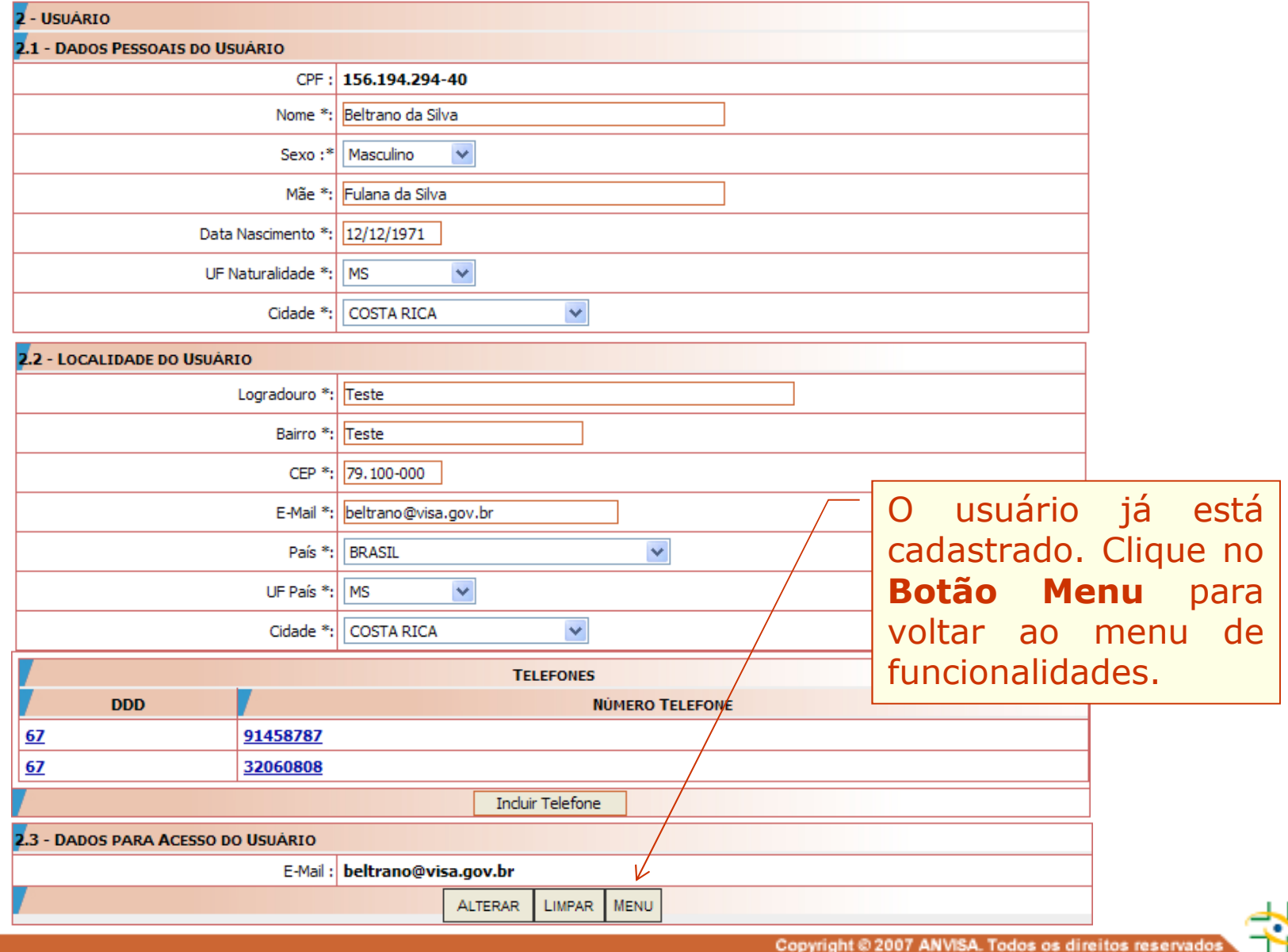

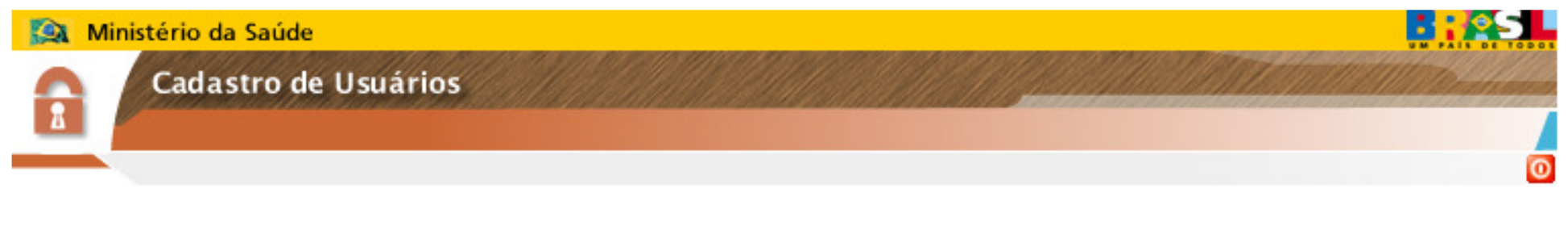

### **Etapa obrigatória para acesso ao sistema**

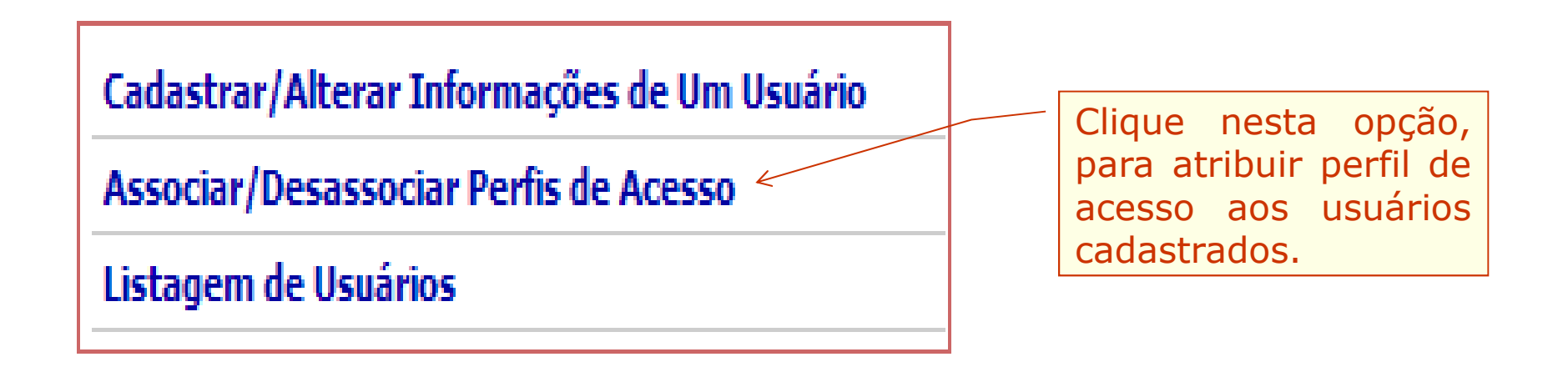

Usuário **SEM** perfil de acesso não consegue acessar o Notivisa para realizar/monitorar notificações

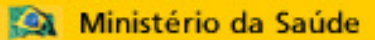

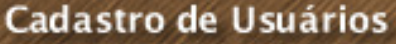

### **PERFIS DE ACESSO AO NOTIVISA**

 **PERFIS DE USUÁRIOS de: Serviços de Saúde, Empresas detentoras de registro de produto sob vigilância sanitária, Drogarias, Farmácias..., exceto SNVS.**

**Perfil Gestor Notivisa de Instituição– Pode notificar, pode retificar (corrigir/complementar) uma notificação enviada, pode visualizar (acompanhar) todas as notificações realizadas pelos usuários da instituição/empresa e aprovar as notificações dos técnicos sem permissão de envio.**

**Perfil Técnico Com Permissão de Envio – Pode notificar, pode retificar (corrigir/complementar) uma notificação enviada, pode visualizar (acompanhar) apenas as suas notificações enviadas, suas notificações são enviadas diretamente, sem necessidade de aprovação do usuário com perfil gestor notivisa de instituição. Não aprova as notificações do técnico sem permissão de envio.**

**Perfil Técnico SEM Permissão de Envio – Pode notificar, pode retificar (corrigir/complementar) uma notificação enviada, porém sua notificação só será enviada para o SNVS se aprovada pelo usuário com perfil gestor notivisa de instituição, pode visualizar (acompanhar) as suas notificações.**

ര

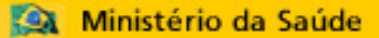

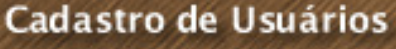

### **PERFIS DE ACESSO AO NOTIVISA**

#### **PERFIL DE USUÁRIOS DE VIGILÂNCIA SANITÁRIA (Anvisa, Visas Estaduais, Visas Municipais e Visas Regionais Estaduais)**

**Perfil Técnico SNVS - Pode notificar, pode retificar (corrigir/complementar) uma notificação enviada, pode visualizar as suas notificações enviadas (acompanhar), pode visualizar todas as notificações enviadas do seu município/estado (gerenciar), pode alterar a situação das notificações, pode registrar no histórico das notificações as ações adotadas no processo de análise/avaliação/investigação da notificação, pode exportar os dados das notificações e pode excluir/recuperar notificações enviadas.**

**ANVISA (Técnico SNVS) – Pode visualizar todas as notificações enviadas, independentemente do produto motivo.**

**VISAS ESTADUAIS (Técnico SNVS) – Pode visualizar de forma total todas as notificações realizadas em seu estado, e de forma parcial as notificações realizadas no restante do país.**

**VISAS MUNICIPAIS (Técnico SNVS) – Pode visualizar de forma total todas as notificações realizadas em seu município, e de forma parcial as notificações realizadas no restante do seu estado. Não visualiza as notificações de outros estados, exceto notificações de queixas técnicas de produtos cuja empresa esteja localizada em seu município.**

 $\Omega$ 

### Ministério da Saúde **BASE** Cadastro de Usuários Clique nesta opção, Cadastrar/Alterar Informações de Um Usuário para atribuir perfil de

Associar/Desassociar Perfis de Acesso «

Listagem de Usuários

Selecione <sup>o</sup> usuário. **USUARIO**  $\overline{\mathbf{v}}$ beltrano@visa.gov.br Selecione <sup>o</sup> sistema. **SISTEMA** NOTIVISA - NOTIFICAÇÃO EM VIGILÂNCIA SANITÁRIA  $\checkmark$ 

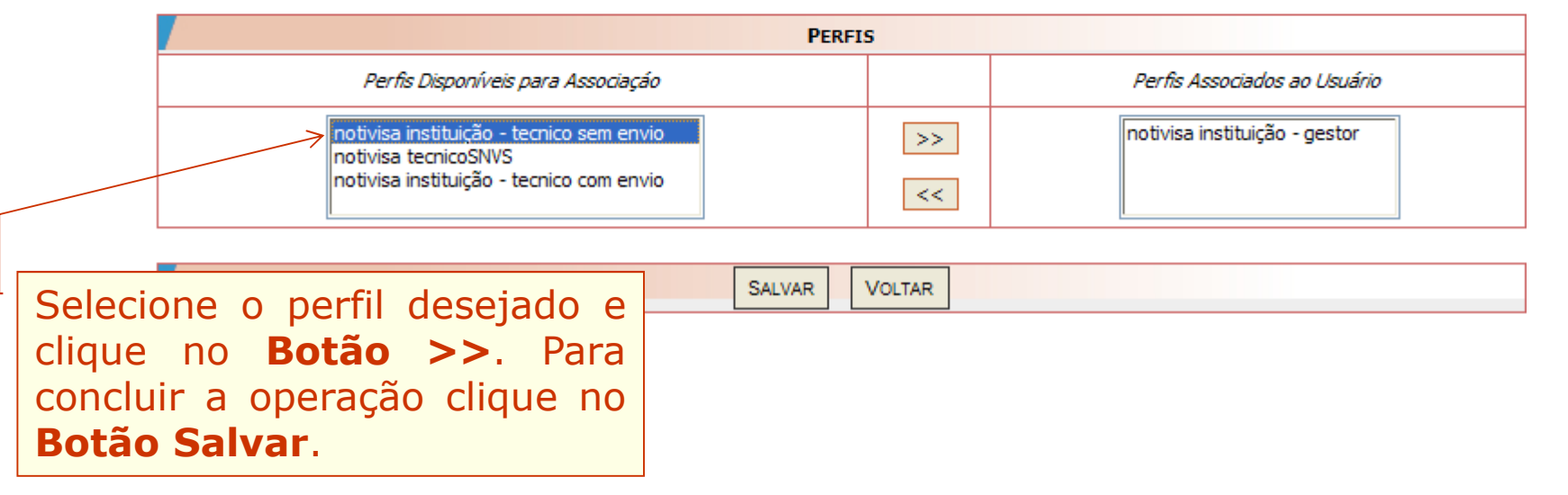

acesso aos usuários

 $\circ$ 

cadastrados.

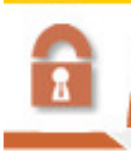

Cadastro de Usuários

**RROS** 

### LISTAR OS USUÁRIOS DE SISTEMAS **O**

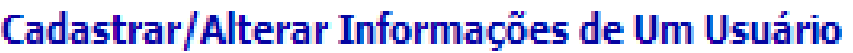

Associar/Desassociar Perfis de Acesso

Listagem de Usuários.

Clique nesta opção, para listar todos os usuários vinculados <sup>à</sup> instituição representada pelo Gestor de Segurança.

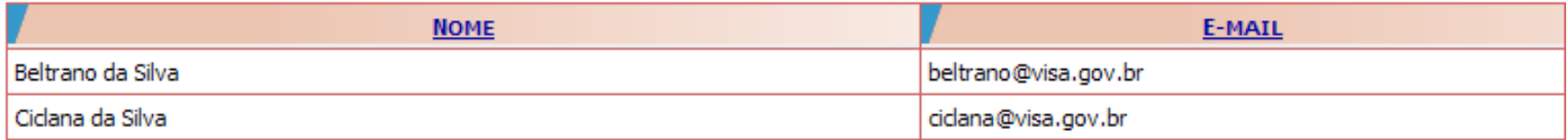

# **DÚVIDAS PODEM SER ESCLARECIDAS:**

- **1. CONSULTANDO OS MANUAIS DO CADASTRO;**
- **2. CONSULTANDO O FAQ;**
- **3. ENVIANDO AS DÚVIDAS PARA OS E-MAILS:**

**CADASTRO.SISTEMAS@ANVISA.GOV.BR**